Министерство образования и науки Российской Федерации ФГБОУ ВПО Казанский государственный архитектурно-строительный университет Кафедра Экономики и предпринимательства в строительстве

# **Методические указания**

# Организация презентаций. Использование мультимедиа-ресурсов

для студентов следующих специальностей и направлений подготовки: 070603 ―Искусство интерьера‖, 190702 ―Организация и безопасность движения‖, 190205 ―Подъемно-транспортные, строительные, дорожные машины и оборудование‖, 270100.62 ―Строительство‖, 270100.65 ―Строительство‖, 270800.68 ―Строительство‖, 270205 ―Автомобильные дороги и аэродромы‖, 270201 ―Мосты и транспортные тоннели‖, 280202 ―Инженерная защита окружающей среды‖, 230201 ―Информационные системы и технологии‖, 080502 ―Экономика и управление на предприятии‖ (по отраслям), 050501 ―Профессиональное обучение (строительство, монтажные и ремонтно-строительные технологии)"

## Содержание

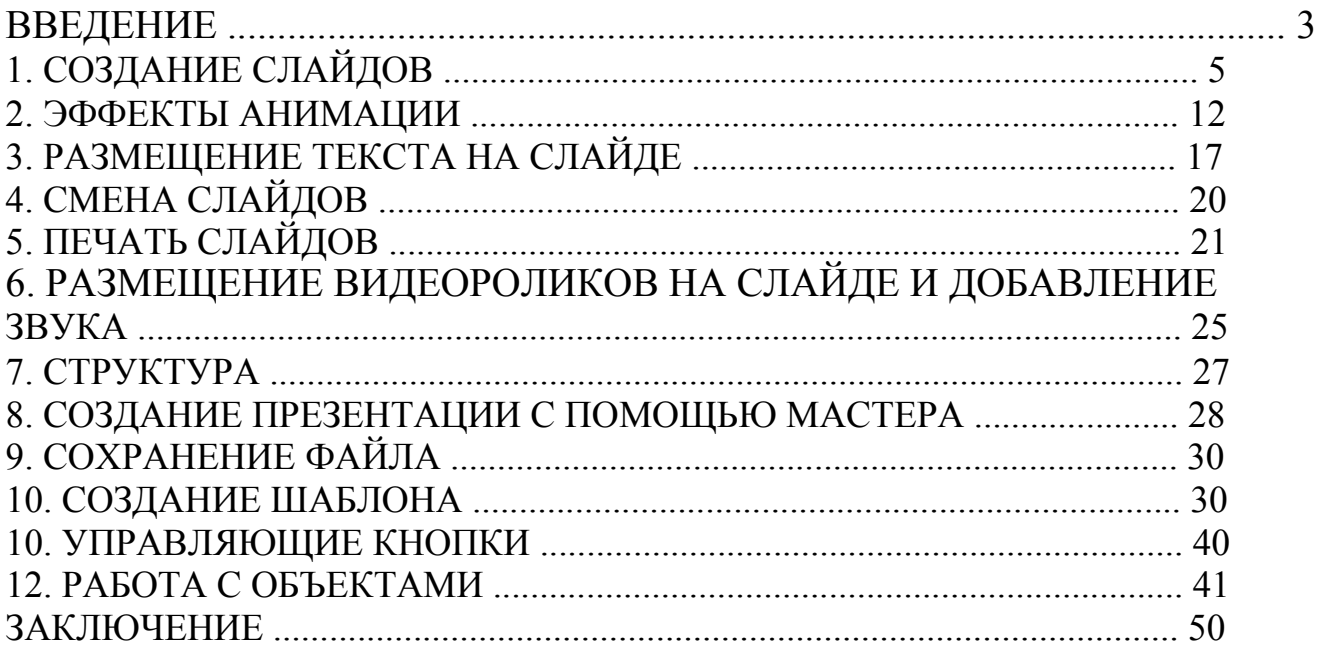

#### **ВВЕДЕНИЕ**

В настоящее время развитие компьютерных технологий позволяет решать широчайший круг задач, как в учебном процессе, так и в области бизнеса. На мировом рынке программных продуктов пользователям предлагаются специализированные программы и целые интегрированные пакеты программ, отвечающие все возрастающим запросам их потребителей.

Предположим, что мы являемся фирмой, и наша фирма хочет представить свою продукцию группе потенциальных заказчиков. Соответственно, мы должны рассказать как можно больше интересного о товаре: о том, как давно мы работаем на рынке, о связях с другими фирмами в своей стране и за рубежом, о том, как развивается наше дело. Другими словами, должны убедить аудиторию в том, что мы надежный и солидный партнер, и в процессе работы с нами у заказчика не возникнет никаких проблем. От того, как мы справимся с этой задачей, естественно, будет зависеть и коммерческий успех нашего предприятия. Поэтому подготовке доклада необходимо уделить большое внимание и постараться провести его на должном уровне с использованием самых современных технологий.

В Microsoft Office для этого имеется превосходное средство — PowerPoint. С помощью этой программы мы можем подготовить выступление с использованием слайдов, которые потом можно напечатать на прозрачных пленках, бумаге, 35-миллиметровых слайдах или просто демонстрировать на экране компьютера или проекционного экрана, можно также создать конспект доклада и материал для раздачи слушателям.

PowerPoint создает файл презентации, который имеет расширение РРТ и содержит набор слайдов. Программа предоставляет пользователю большое

количество шаблонов презентаций на различные темы. Такие шаблоны содержат слайды, оформленные определенным образом. В поле слайда мы можем вставить свой текст, графику, а также таблицы и диаграммы. Кроме того, мы можем изменить художественное оформление любого шаблона презентации, выбрав дизайн по своему вкусу. При этом изменится только внешний вид презентации, а не его содержание. И, наконец, если мы имеем достаточно времени и чувствуем в себе способности дизайнера, то можем начать работу над презентацией ―с нуля‖ — в PowerPoint для этого есть все средства.

Можно сказать, Microsoft PowerPoint - это универсальная программа подготовки презентаций различного вида и она по праву входит в пакет Microsoft Office, поскольку современную офисную работу трудно представить без различного рода презентаций, докладов, отчетов и т.д.

Несколько лет назад презентация представляла собой сухой доклад, подкрепленный рисунками на доске или листе ватмана, и в лучшем случае демонстрацией слайдов или ―прозрачек‖ с помощью проектора. В настоящее время в связи повсеместным использованием персональных компьютеров программа PowerPoint является одним из наиболее популярных пакетов подготовки презентаций. Для ускорения работы в PowerPoint имеются профессионально разработанные шаблоны презентаций и шаблоны дизайна, позволяющие использовать стандартные темы и готовые стили для оформления презентаций. Далее для определенности сформулируем несколько основных понятий используемых в дальнейшем тексте.

**Презентация** – это набор слайдов и спецэффектов, которые хранятся в одном файле PowerPoint.

**Слайды** – это отдельные страницы презентации. Слайды могут включать в себя заголовок, текст, графику, диаграммы, таблицы, фотографии и многое другое.

**Раздаточный материал** – это распечатанные в компактном виде два, четыре или шесть слайдов на одной странице. Раздаточный материал имеет целью закрепить восприятие и дать возможность слушателям позднее вернуться к теме доклада. При желании распечатки нетрудно снабдить дополнительной информацией (названием компании, датой, номерами страниц).

Для запуска **Microsoft PowerPoint** нажмите кнопку **Пуск** (она, как правило, расположена в левом нижнем углу экрана). Далее, последовательно выберите разделы **Программы** и **Microsoft PowerPoint** .

## **1. СОЗДАНИЕ СЛАЙДОВ**

Существует несколько способов создания презентации. Начнем их рассмотрение с наименее автоматизированного, чтобы были понятны все (или почти все) технические моменты. Итак, наша первая задача – создать слайд, показанный на рис. 1. Здесь и в дальнейшем предполагается, что читатель будет выполнять все рассмотренные примеры на компьютере параллельно с чтением текста.

Начнем практические действия, и после запуска приложения Microsoft PowerPoint в меню **Файл** выберем пункт **Создать.** В результате перед нами в правой части экрана (рис.2) откроются возможные варианты последующих действий. Эта правая область экрана называется **Областью задач**. Убрать ее (или наоборот отобразить на экране) можно с помощью раздела **Область задач** из меню **Вид**. В данном случае мы создаем презентацию, и область задач соответственно называется **Создание презентации**. В связи с этим, она включает все возможные действия пользователя направленные на создание новой презентации. Однако содержание области задач можно изменить. Для этого следует щелкнуть по стрелке в верхней части этой области и выбрать один из пунктов списка.

После этого правая область экрана будет автоматически заполняться возможными действиями для выбранного пользователем варианта.

Итак, вернемся к созданию презентации, и в области задач выберем вариант **Новая презентация** (это самый верхний пункт из перечисленных возможных действий). Заметим сразу, что это наименее автоматизированный способ, а далее мы познакомимся и с более эффективными. В результате после щелчка по пункту **Новая презентация** перед нами открывается экран, показанный на рис.3.

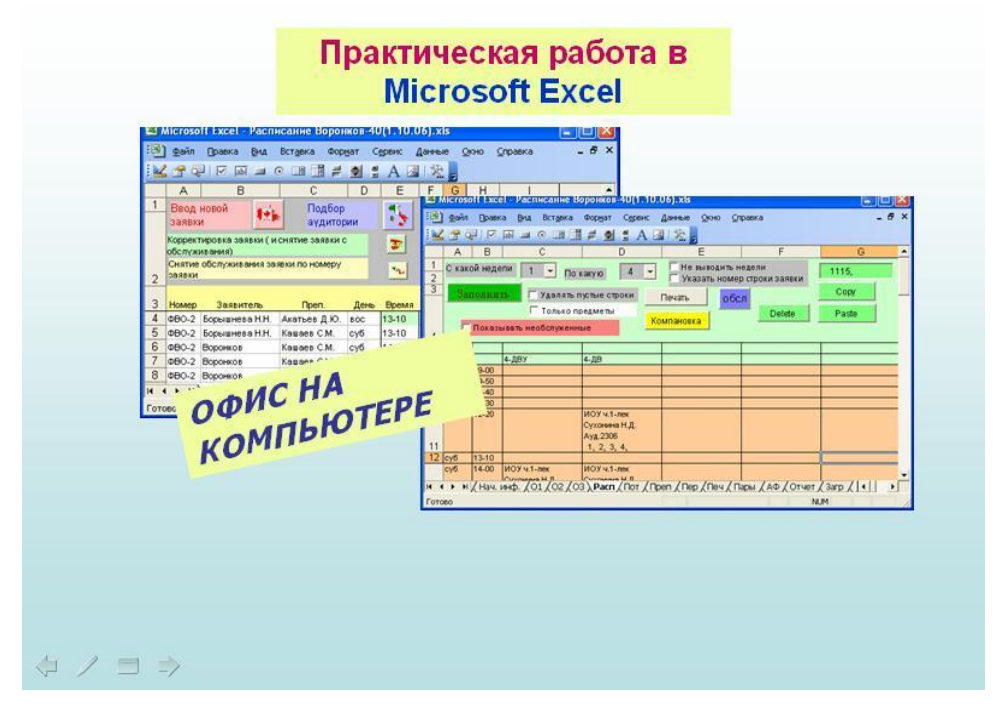

Рис.1.

Фактически в этом случае перед нами появляется возможность выбора макета для нашего первого слайда**.** Например, Вы представляете, что будущий слайд будет содержать заголовок и текст в две колонки. В этом случае Вам следует щелкнуть по миниатюре расположенной выше миниатюры пустого слайда (рис.3). Фактически в этом случае Вы выбираете подходящую заготовку для создаваемого слайда. Макет слайда по умолчанию уже располагается в центре экрана, однако мы его изменим и начнем с пустого слайда. Для этого достаточно щелкнуть по его

миниатюре, после чего перед нами откроется чистый холст для разработки первого слайда нашей презентации. Следующая проблема заключается в том, что на слайде изобразить. И первое, что мы разместим на слайде – это надпись **Практическая работа в Microsoft Excel** (рис.4). Для этого в верхнем меню **Вставка** выберем раздел **Надпись**. Далее следует перенести мышь на полотно слайда, нажать ее левую кнопку и переместить курсор мыши вправо и вниз. Когда размер надписи нас устроит, следует кнопку мыши отпустить. Теперь в надписи можно написать необходимый текст.

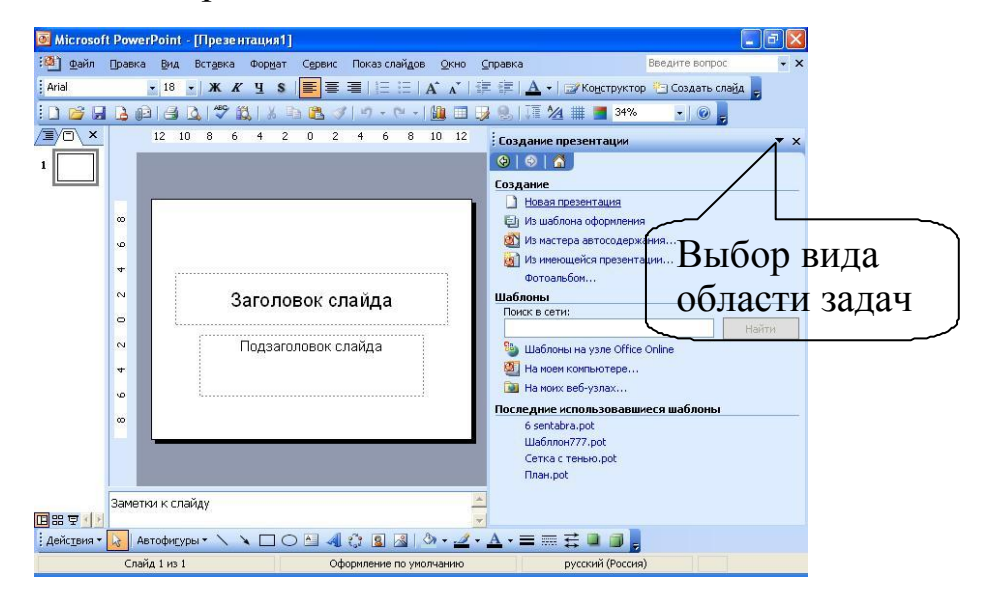

Рис.2.

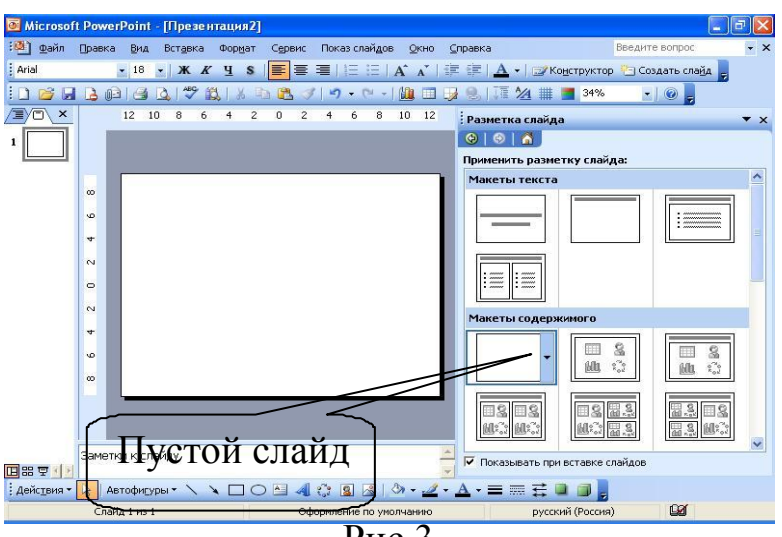

Рис.3.

| Microsoft PowerPoint - [Презентация 1.ppt]                                                          |   |
|----------------------------------------------------------------------------------------------------|---|
| Файл<br>Показ слайдов<br>Правка<br>Сервис<br>Окно<br>Вид<br>Формат<br>Справка<br>Вставка            | × |
| 喜<br>Ч<br>Arial<br>$-18$<br>K<br><b>IEI</b><br><b>桂蛙</b><br>Ж<br><b>Конструктор В Создать слайд</b> | 꽃 |
| $\frac{1}{2}$<br>鼠<br>中国 ブローロー<br>50%<br>016<br>$\mathcal{A}$<br>$\circ$                            |   |
|                                                                                                    |   |
| <b>Hangabare</b><br>Практическая работа в<br><b>Microsoft Excel</b>                                 |   |
| 回器室                                                                                                 |   |
| 433<br>$A =$<br>Автофигуры *<br>Действия *<br>$\mathbb{R}^3$<br>$\lambda$                           |   |
| <b>B</b><br>Слайд 1 из 1<br>русский (Россия)<br>Оформление по умолчанию                             |   |

Рис.4.

После набора текста, следует его оформить в плане подбора размера шрифта, сочетания цветов и выравнивания. За исключением цвета фона все эти установки можно выполнить с помощью панели инструментов **Форматирование** (рис.5). А цвет фона можно выбрать с помощью элемента на панели **Рисование**.

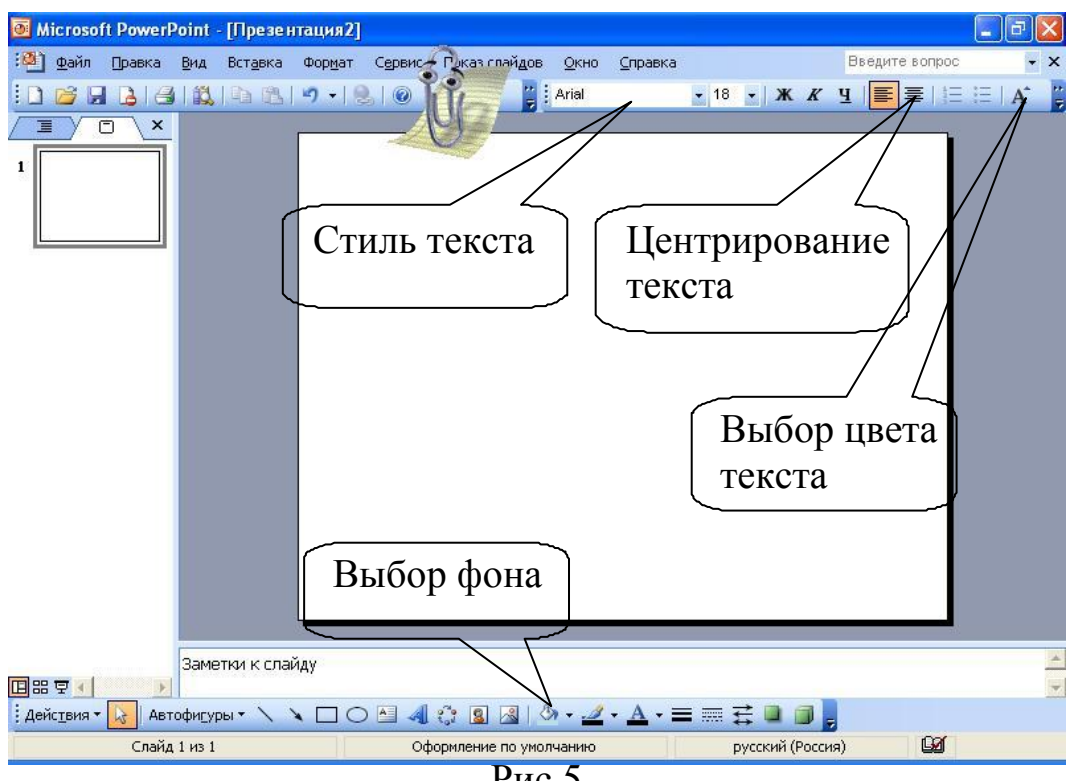

Рис.5.

Как видно из рис.4, в цвет букв надписи различный. Для того, чтобы такое оформление обеспечить необходимо замаркировать мышкой отдельный фрагмент текста и выбрать для него определенный цвет букв (с помощью кнопки показанной на рис.5). Для выбора фона следует при выделенной надписи (если она не выделена, то просто щелкните на ней мышкой) воспользоваться кнопкой на панели инструментов **Рисование**.

Таким образом, мы подобрали сочетание цветов для надписи, и теперь подберем фон для слайда в целом. Для этого в меню **Формат** выберем раздел **Фон**, и если Вы хотите, чтобы Ваш слайд был похож на рис. 1 следует выбрать градиентный вариант в два цвета. В этом случае в окне на рис.6 установим необходимые цвета и тип штриховки.

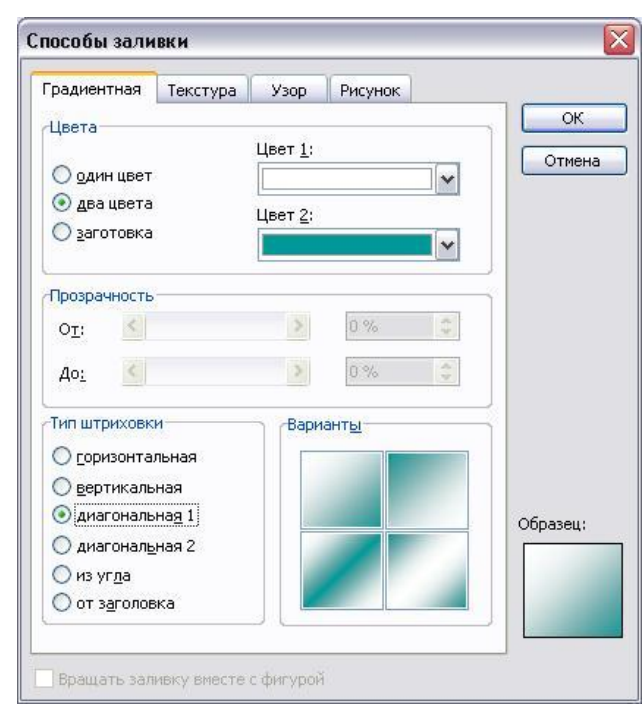

Рис.6.

Выбрав необходимый вид фона, мы можем его установить для всех слайдов презентации или ограничиться только для указанного слайда. Для этого следует сделать правильный выбор в окне на рис.7. Здесь в рассматриваемом примере мы ограничимся фоном только для указанного слайда.

Продолжим дальнейшие действия по разработке композиции изображенной на рис.1. Так, в центре слайда расположены две картинки – фактически это окна листов книги **Microsoft Excel**, которые предварительно должны быть созданы. В данном случае мы воспользовались имеющимся файлом **Microsoft Excel**. Конкретная книга не имеет принципиального значения, и для этого слайда Вы можете использовать другие созданные Вами листы.

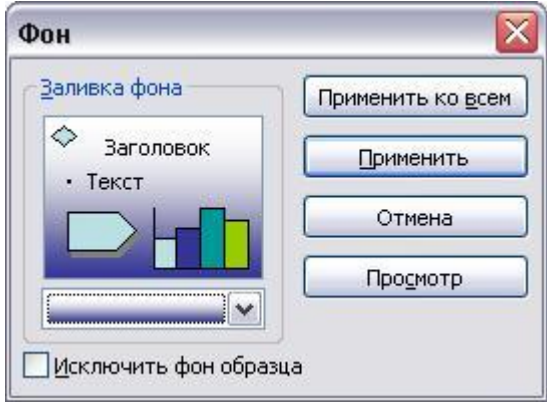

Рис.7.

Рассмотрим теперь технические действия для размещения подобных рисунков. Во-первых, не закрывая программу разработки презентации, запустим приложение **Microsoft Excel,** откроем одну из уже имеющихся

книг и скопируем в буфер обмена экранное окно листа книги (что выполняется с помощью комбинации клавиш **Alt-Print Screen**). После этого перейдем на слайд нашей презентации, и просто с помощью правой кнопки мыши вызовем контекстное меню из которого следует выбрать пункт **Вставить**. В результате на слайде Вы увидите картинку, которую можно ее перемещать (для этого необходимо использовать появившиеся вокруг картинки маркеры) и изменять ее размеры. Далее таким же образом следует разместить еще одну картинку рабочей книги **Microsoft Excel.** Как видно из рис.1 картинки определенным образом накладываются друг на друга (перекрываются). Для того, чтобы изменить порядок расположения картинок следует с помощью правой кнопки вызвать меню, в котором

воспользоваться пунктом **Порядок**. Теперь с помощью кнопок **Переместить назад** либо **Переместить вперед** следует создать необходимую композицию картинок.

Далее на нашем слайде Вам осталось разместить еще одну надпись (с подбором цвета фона и цвета текста), и немного повернуть ее против часовой стрелки. Для поворота надписи следует ее сначала выделить, а затем воспользоваться появившимся в этом случае зеленым маркером.

Таким образом, можно создать еще несколько слайдов. Однако мы сейчас этого делать не будем, а поработаем с презентацией состоящей из одного слайда. Итак, следующее действие - проведение показа нашей презентации. Для этого в меню **Показ слайдов** следует выбрать раздел **Начать показ**, после чего начинается показ слайдов презентации. Переход к следующему слайду реализуется или через определенный Вами временной интервал или с помощью щелчка мыши. Для установки варианта перехода следует воспользоваться разделом **Смена слайдов** из меню **Показ слайдов** (рис.8).

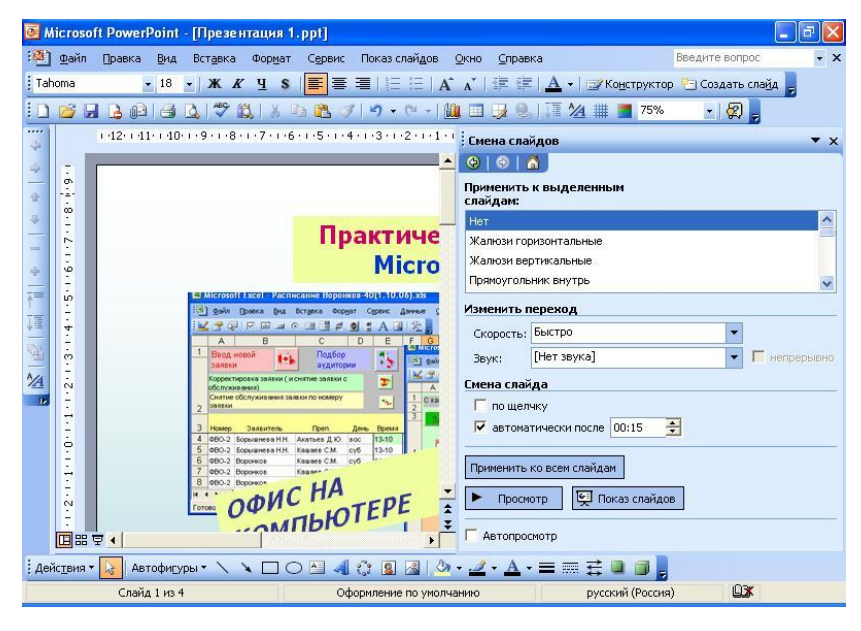

Рис.8.

В данном случае у нас один слайд и после щелчка мыши презентация завершается. При завершении презентации возможны два варианта –

автоматический переход в режим разработки презентации или предварительное отображение на экране черного слайда (с ожиданием щелчка мыши). Выбор того или иного варианта производится с помощью меню **Сервис,** где в разделе **Параметры** следует воспользоваться закладкой **Вид** (рис.9).

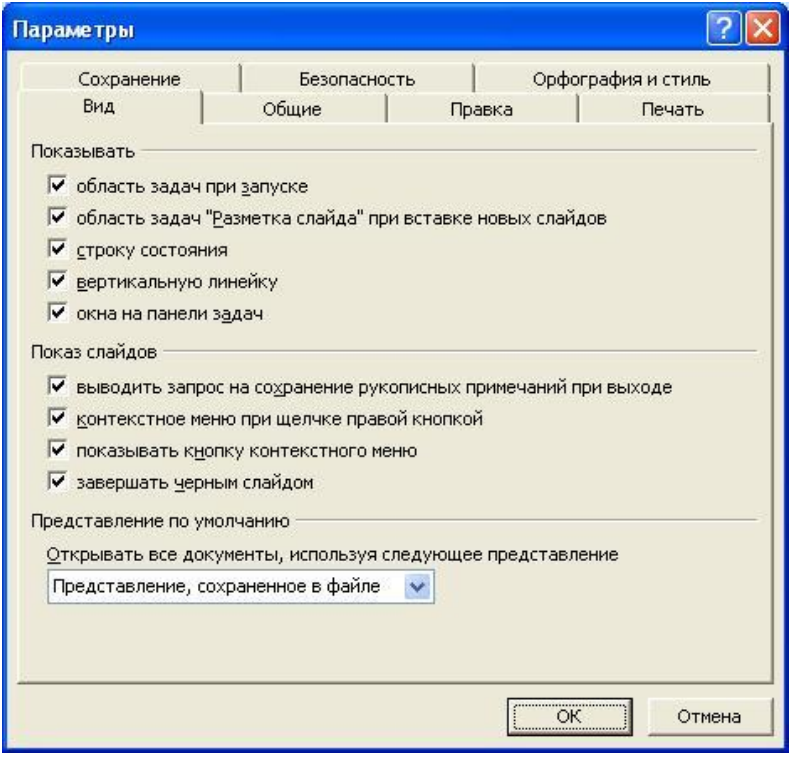

Рис.9.

Если слайдов много, то в любой момент можно выйти из режима показа с помощью щелчка правой кнопкой мыши в области слайда. После этого в открывшимся меню следует выбрать пункт **Завершить показ слайдов**.

## **2. ЭФФЕКТЫ АНИМАЦИИ**

Теперь добавим в созданный нами слайд эффекты анимации. Для этого в меню **Показ слайдов** выберите пункт **Настройка анимации,** в результате чего вид области задач изменится. Теперь щелкните мышкой по верхней надписи (**Практическая работа в Microsoft Excel**), после чего верхняя кнопка **Добавить эффект** в области задач станет активной. С

помощью нажатия на эту кнопку сначала укажем событие, с которым будет связан создаваемый далее анимационный эффект. В данном случае выберем – **Вход (**эффект при появлении этой надписи), и уже в новом появившемся списке возможных эффектов можно указать вариант - **Вылет**. Начало эффекта (рис.10) установим – **По щелчку** (в этом случае программа представления презентации будет ожидать действия со стороны пользователя). Другой возможный вариант – **С предыдущим,** что обеспечивает вылет одновременно с предыдущим эффектом (в данном случае с началом показа презентации).

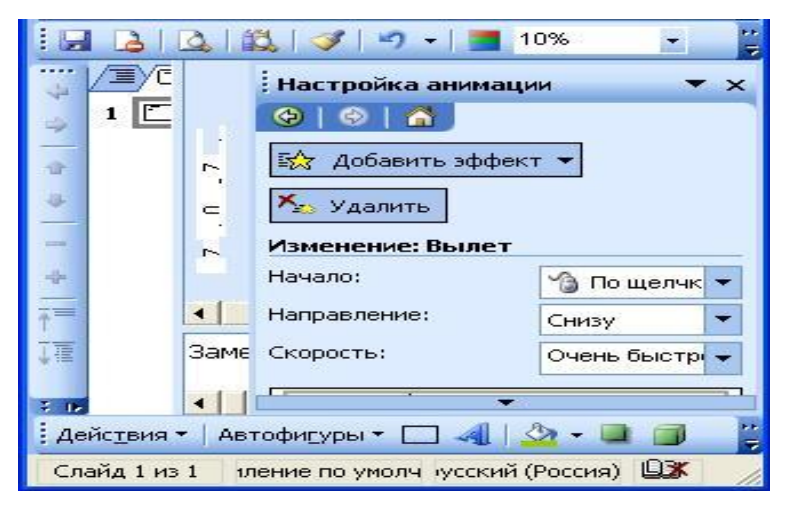

Рис.10.

Еще один параметр на рис.10 – это **Направление,** который определяет направление появления рассматриваемого объекта**.** Теперь с помощью кнопки **Просмотр** (располагается в нижней части области задач) можно посмотреть созданную анимацию и подобрать по результату просмотра еще один параметр – **Скорость** (вылета).

Далее самостоятельно выберите эффекты анимации для других элементов при входе в этот слайд. При этом мы должны аналогичным образом выделить элемент (на слайде еще две картинки и одна надпись) слайда, а затем подобрать эффект для входа. Следует обратить внимание на то, чтобы параметр **Начало** был установлен на вариант – **После**

**предыдущего**. В этом случае эффекты на экране будут появляться последовательно во времени. После сделанных изменений нажмите кнопку **Просмотр**, что позволит посмотреть в динамике появление элементов на слайде (рис.11). В правой части области **Настройка анимации** показана временная диаграмма, где отображается появление во времени созданных эффектов. Ниже этой диаграммы располагается кнопка **Порядок,** с помощью которой можно изменить последовательность появления эффектов. Действие кнопки мы не будем подробно комментировать, так они при практической работе достаточно очевидны.

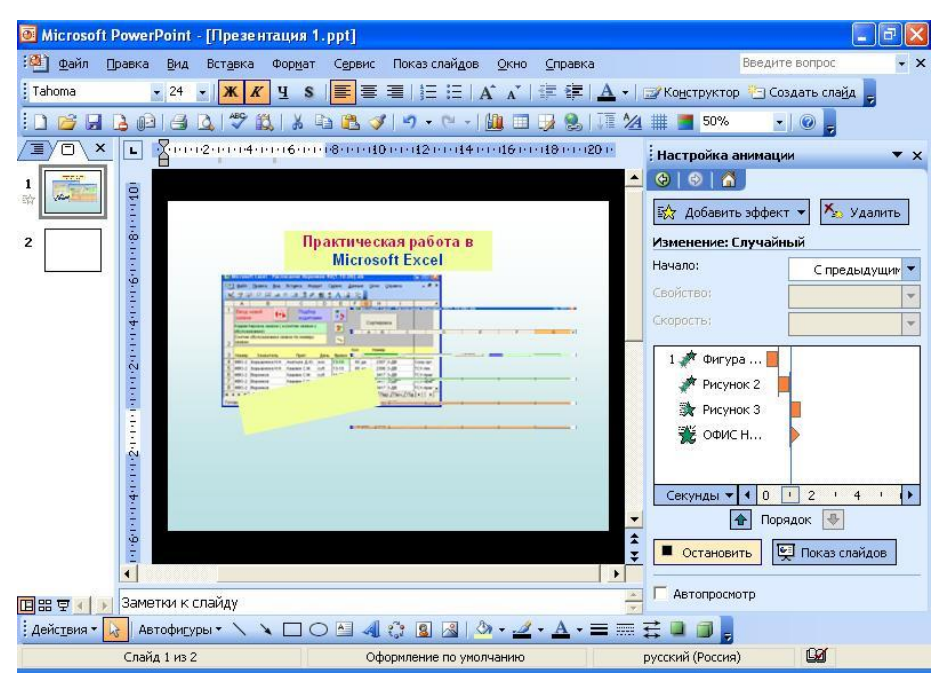

Рис.11.

Теперь посмотрим, как сделать так, чтобы наблюдался некоторый интервал между появлением элементов. Например, первый рисунок (это фактически лист Microsoft Excel) должен появляться через 2 секунды после верхней надписи. Также аналогичным образом необходимо организовать запаздывание при появлении других элементов. Для этого, во-первых, щелкнем по названию **Рисунок 2** (рис.12). В результате перед нами откроется контекстное меню с возможными действиями с этим объектом.

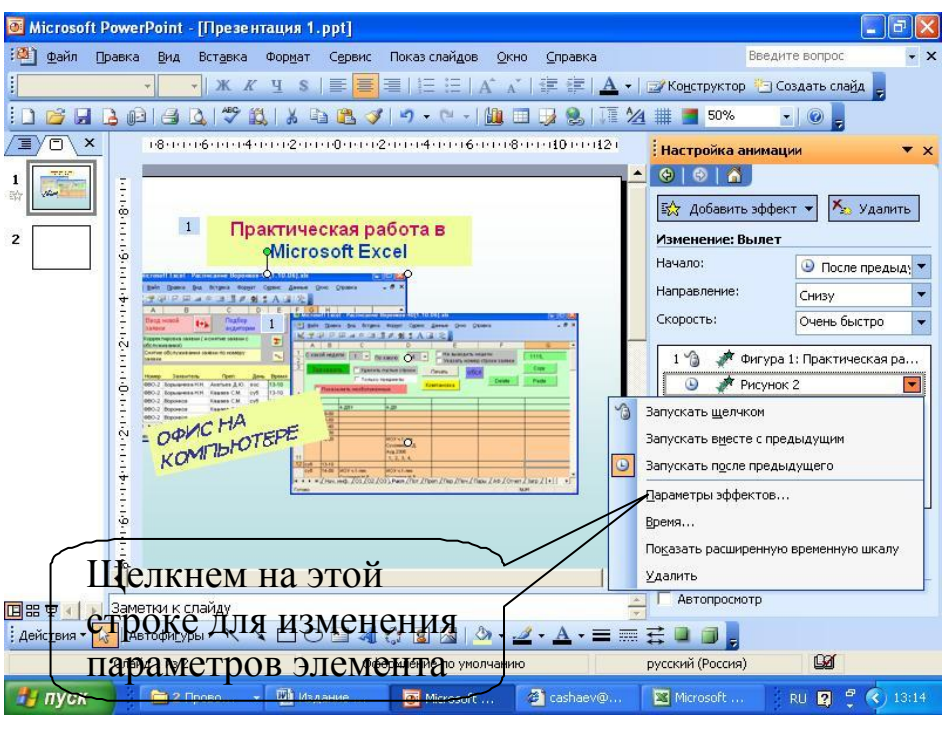

Рис.12.

Нам в данном случае интересует пункт **Параметры эффектов**, где на закладке **Время** установим задержку в две секунды (рис.13).

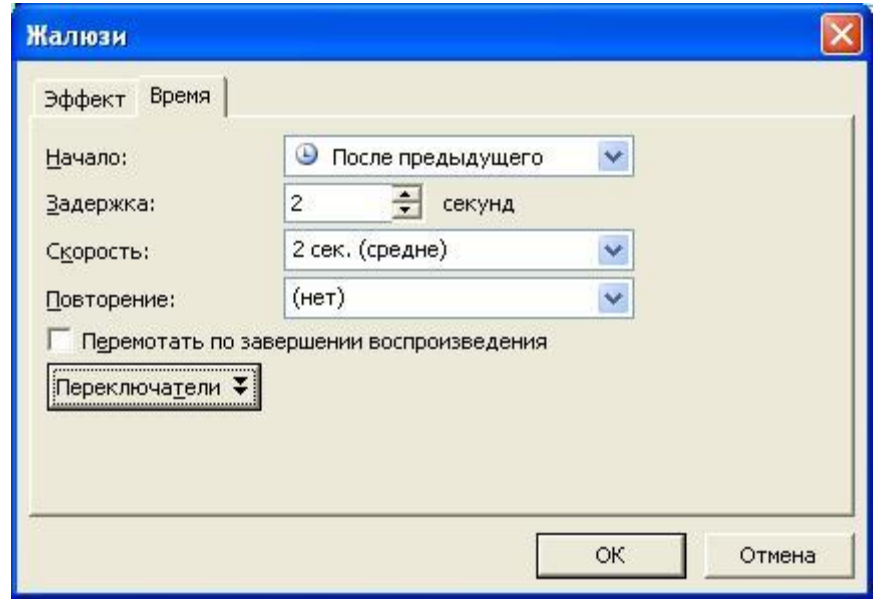

Рис.13.

Аналогичным образом самостоятельно установите интервалы появления других объектов. Запустите презентацию и посмотрите на последовательное появление элементов на Вашем слайде.

Добавим теперь эффект для выделения. Для этого область задач должна принять вид – **Настройка анимации**. Технические действия для этого Вам должны быть знакомы. Далее активизируйте на слайде верхнюю надпись, затем щелкните по кнопке **Добавить эффект** и выберите пункт **Выделение.** Здесь следует установить вариант - **Вращение,** и, как мы обычно делаем, для параметра **Начало** выберем опцию - **После предыдущего** (рис.14). Запустите просмотр слайда, а затем посмотрите - как выглядят другие анимационные эффекты при выделении объекта на слайде.

Добавим еще эффекты при выделении других элементов, и далее просмотрев всю разработку в целом, перейдем к процедуре выхода со слайда. Так щелкнем мышкой по верхней надписи (**Практическая работа в Microsoft Excel**), далее с помощью кнопки **Добавить эффект** укажем событие **Выход**, с которым будет связан анимационный эффект при завершении показа этого слайда. В списке эффектов на этот раз выберем – **Вылет за край листа**.

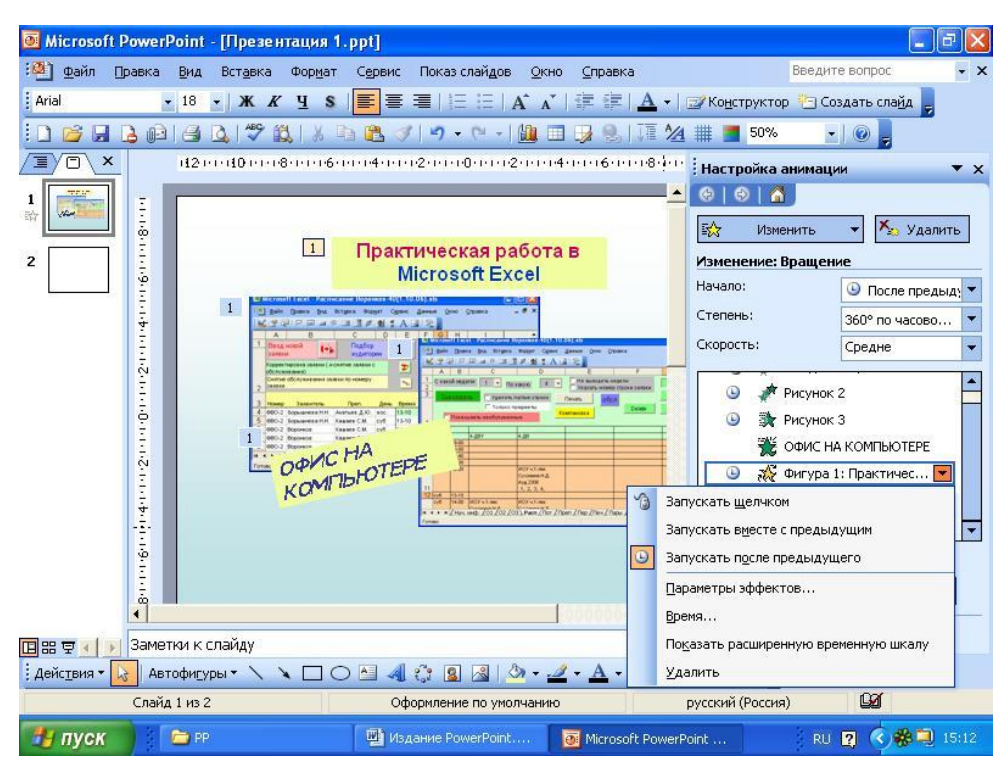

Рис.14.

Посмотрев на результат, добавьте эффекты, связанные с выходом со слайда для других объектов, посмотрите на анимационные эффекты в целом и, при необходимости, скорректируйте параметры эффектов.

## **3. РАЗМЕЩЕНИЕ ТЕКСТА НА СЛАЙДЕ**

На слайд можно добавлять текст трех типов: текст в [автофигурах,](mk:@MSITStore:C:Program%20FilesMicrosoft%20OfficeOFFICE111049ppmain10.chm::/html/ppconAboutAddingText1.htm##) текст в [надписях и](mk:@MSITStore:C:Program%20FilesMicrosoft%20OfficeOFFICE111049ppmain10.chm::/html/ppconAboutAddingText1.htm##) текст **[WordArt](mk:@MSITStore:C:Program%20FilesMicrosoft%20OfficeOFFICE111049ppmain10.chm::/html/ppconAboutAddingText1.htm##)**[.](mk:@MSITStore:C:Program%20FilesMicrosoft%20OfficeOFFICE111049ppmain10.chm::/html/ppconAboutAddingText1.htm##) Для того, чтобы продемонстрировать эти варианты в нашей презентации создадим еще один слайд (рис.15). Здесь использованы первый и третий варианты (со вторым мы уже встречались в предыдущем разделе). Фактически текстовая информация – это самое главное содержание слайда и от создателя презентации требуется правильное ее размещение на слайде. Текст должен автоматически приковывать внимание пользователя. И автофигуры с объектами **[WordArt](mk:@MSITStore:C:Program%20FilesMicrosoft%20OfficeOFFICE111049ppmain10.chm::/html/ppconAboutAddingText1.htm##)** позволяют разработчику презентации сделать ее одновременно изящной и информативной. На следующем слайде не будет рисунков, но смотреться он будет не хуже разработанного ранее.

Таким образом, первое, что нам необходимо сделать – это создать новый слайд в презентации. Для этого в меню **Вставка** следует выбрать раздел **Создать слайд**. Нам теперь программой будет предложена заготовка будущего слайда. Однако здесь, как и ранее, в качестве шаблона мы укажем пустой слайд. Далее следует разместить на слайде четыре автофигуры (рис.15). Набор имеющихся автофигур в программе **PowerPoint** располагается на панели инструментов **Рисование**. Написание текста в автофигуре представляет несложное техническое действие, и для этого автофигуру необходимо предварительно сначала просто выделить (щелкнуть мышкой), а затем вписать необходимый текст. В правой нижней части слайда располагается объект **[WordArt](mk:@MSITStore:C:Program%20FilesMicrosoft%20OfficeOFFICE111049ppmain10.chm::/html/ppconAboutAddingText1.htm##)**[.](mk:@MSITStore:C:Program%20FilesMicrosoft%20OfficeOFFICE111049ppmain10.chm::/html/ppconAboutAddingText1.htm##) После его внесения осталось выбрать фоновую заливку и после этого слайд готов. Далее

самостоятельно добавьте несколько анимационных эффектов (для входа, выхода, выделения) и посмотрите презентацию в целом.

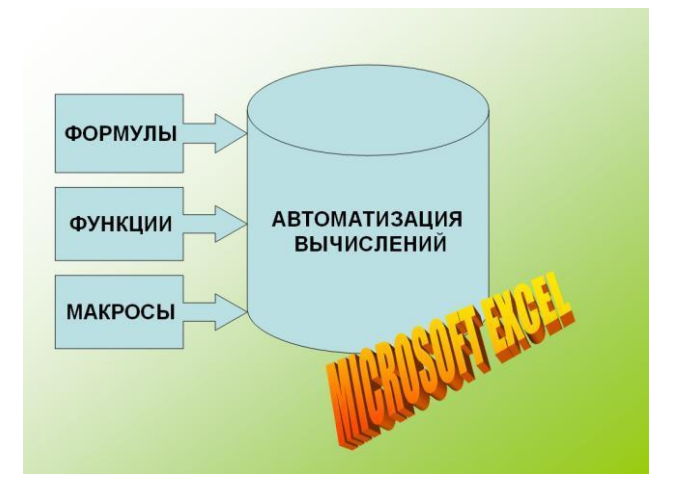

Рис.15.

Теперь создадим третий слайд (рис.16), который будет содержать только текст в надписи. Заметим, что вместо текста на рис.16 Вы можете выбрать и другое содержимое по рассматриваемой теме.

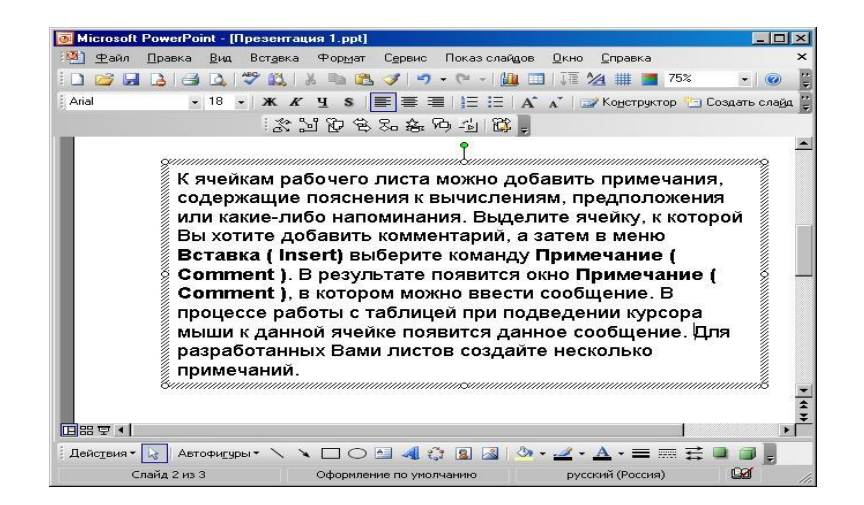

Рис.16.

После ввода текста необходимо еще устранить небольшой недостаток разработки – текст выровнен по левому краю, а лучше он будет смотреться, если его выровнять по ширине рамки надписи. Для этого замаркируем весь текст и далее в меню **Формат** выберем раздел **Выравнивание,** в котором установим вариант - **По ширине**. Можно также

воспользоваться соответствующей кнопкой на панели инструментов **Форматирование**. Заметим, что если подобной кнопки на панели нет, то ее следует добавить с помощью пункта **Настройка** (раздел **Панели инструментов** в меню **Вид**).

Теперь о создании отступа (красной строки) в абзаце. Текст в этом случае будет больше похож на ―книжный‖. Нам при этом потребуется инструмент **Линейка**. Если она не показана, то для ее отображения следует в меню **Вид** выбрать пункт **Линейка.** Теперь осталось выделить текст на слайде, и для установки отступа перетащить маркер отступа первой строки. В результате слайд Вашей презентации должен принять вид аналогичный рис.17.

|                                                                                                    | Microsoft PowerPoint - [Презентация 1.ppt]                                                                                                    | $\Box$ D $\times$ |
|----------------------------------------------------------------------------------------------------|----------------------------------------------------------------------------------------------------|-------------------|
| Файл                                                                                                    | Введите вопрос<br>Правка<br>Вид Вставка Формат<br>Окно Справка<br>Сервис Показ слайдов                                                                                                    | $\times$          |
|                                                                                                    | <b>ALL ED BA</b><br>出すり・<br>$2$ $4$ # 1<br>75%                                                                                                    |                   |
| : Arial                                                                                                    |                                                                                                    |                   |
|                                                                                                    | 於出的名名品名中山  第。                                                                                                    |                   |
| L                                                                                                    | (2) ((1) ((2) (4) ((2) (3) ((4) ((5) (6) (7) ((8) ((9) (40) (41) (42) (43) (44) (45) (46) (47) (48) (49) (20) (21) (22                                                                                                    |                   |
| 301111111111<br>$\frac{1}{2}$<br>$\sim$<br>٠<br>t<br>6<br>٠<br>t<br>4<br>×<br>-<br>٠<br>ဖ္<br>t<br>ò.<br>t<br>ù<br><b>田器豆</b> | uunnummuunnummuunnumksinnimminimminimmin<br>Summannummannummannummannummannummannummannummannum<br>Качейка рабочего листа можно добавить<br>примечания, содержащие пояснения к вычислениям;<br>ячейку, к которой Вы хотите добавить комментарий, а<br>затем в меню Вставка (Inser |                   |
| : Действия ▼                                                                                                    | ABTOФИГУУ口〇日40日30.4.A·三三三日                                                                                                    |                   |
|                                                                                                    | Слайд 2 из 3<br>русский (Россия)<br>Оформление по умолчанию                                                                                                    | <b>BZ</b>         |

Рис.17.

Теперь о проверке орфографии. Как и в приложении Microsoft Word можно установить либо вариант автоматической проверки орфографии, либо ее отключить. При отключении автоматической проверки орфографии при вводе текста часто возникает необходимость его проверки на возможные ошибки. В этом случае для проверки орфографии следует в меню **Сервис** выбрать пункт **Орфография**.

Если же Вы хотите, чтобы орфография проверялась автоматически, то необходимо выполнить следующие действия:

- В меню **Сервис** выберите команду **Параметры** и откройте вкладку **Орфография и стиль**.
- Для включения автоматической проверки орфографии установите флажок **автоматически проверять орфографию**.

## **4. СМЕНА СЛАЙДОВ**

Теперь поговорим о переходе от слайда к слайду в презентации. Как мы уже говорили, в этом случае основных варианта два - по щелчку мыши либо автоматический переход через определенное количество секунд. Для установки варианта перехода следует в меню **Показ слайдов** выбрать пункт **Смена слайдов** и здесь сделать установки в правой области окна программы (рис.18). Так для пункта **Смена слайдов** можно **в**ыбрать вариант - **автоматически после**. Здесь следует указать время, через которое будет производиться смена слайдов. Другой возможный вариант – по щелчку мыши. Также мы можем выбрать эффект для перехода от слайда к слайду. Это производится с помощью списка в верхней части окна области задач. Ниже располагается список с подписью **Изменить переход**, который позволяет сделать переход более быстрым или наоборот более медленным.

В презентации, как правило, требуется устанавливать различное время для каждого слайда. Рассмотрим далее каким образом, это удобнее установить на этапе разработки презентации. Для этого в меню **Показ слайдов** следует выбрать пункт **Настройка времени**. В этом случае запускается процесс демонстрации слайдов, а в верхней части экрана выводится таймер (рис.19). Щелчком по самой левой кнопке окна таймера

пользователь может зафиксировать момент окончания просмотра текущего слайда и переход к следующему. Кнопка **Пауза** (на рис.19 она вторая

слева) позволяет сделать паузу в демонстрации. Использование подобной возможности позволит Вам более точно выбрать время демонстрации отдельных слайдов и сделать свои презентации более профессиональными.

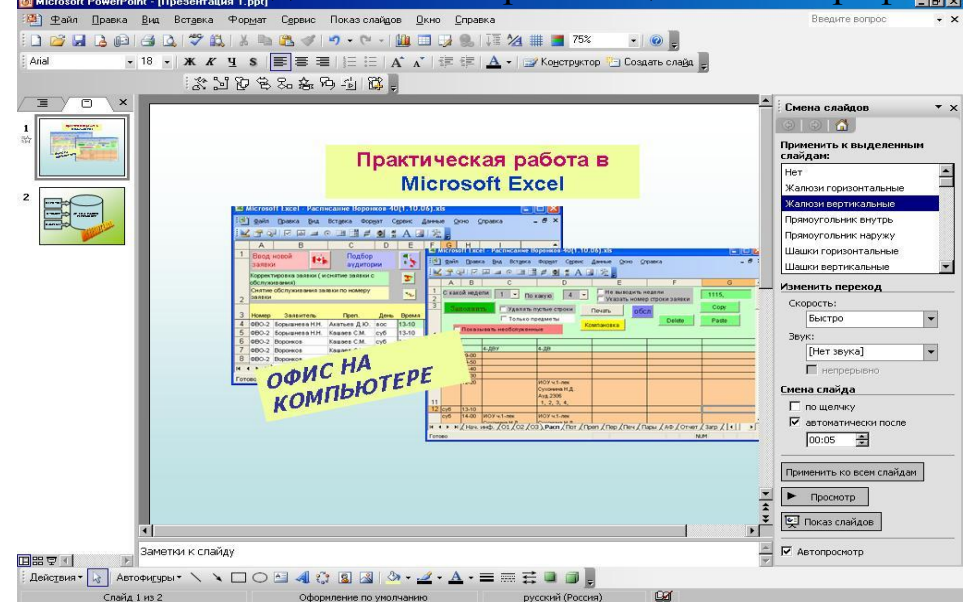

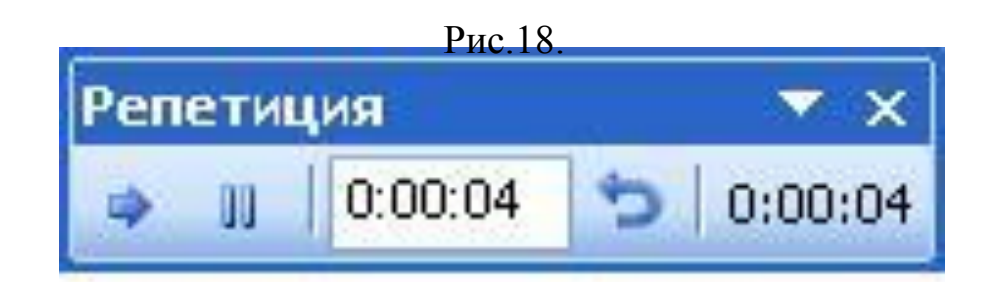

Рис.19.

## **5. ПЕЧАТЬ СЛАЙДОВ**

Часто требуется не просто показать презентацию на компьютере, а еще ее и напечатать. В настоящее время применяется распечатка презентации на прозрачных пленках для последующей их демонстрации с помощью проектора. Для распечатки слайдов в первую очередь следует выбрать параметры страницы. Для этого в меню **Файл** выберите команду **Параметры страницы** (рис.20). Здесь Вы можете установить ориентацию страницы, а при необходимости указать и нумерацию страниц. Далее мы рассмотрим практические рекомендации, которые Вам потребуются для печати информации содержащейся в Вашей презентации.

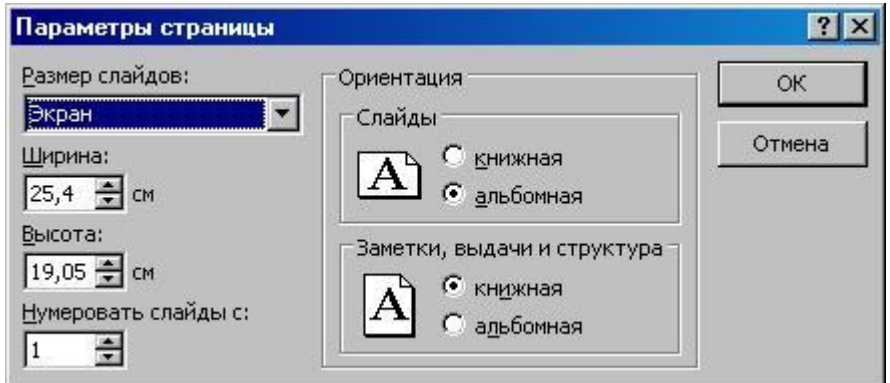

Рис.20.

В верхней части окна Вы увидите список с подписью **Размер слайдов**, который позволяет выбрать подходящий размер. Например, можно указать знакомый всем формат **Лист А4** или другие форматы выдачи. Можно также в качестве данного параметра указать – **Произвольный.** После этого от Вас потребуется ввести необходимые значения в поля **Ширина** и **Высота**.

Таким образом, мы задали размеры печатной формы слайда и теперь, чтобы представить, как будет выглядеть слайд при печати, в меню **Файл** следует выбрать команду **Предварительный просмотр**. В результате перед нами открывается окно со слайдом - как он будет выглядеть в напечатанном виде (рис.21). В верхней части этого окна располагаются элементы управления позволяющие установить ряд параметров. Так список с подписью **Печатать следующее** позволяет разместить на странице необходимое количество слайдов. Также мы можем распечатать только структуру (об этом далее) презентации. Список **Параметры**

позволяет произвести важные установки при печати. Так можно задать обрамление слайдов и создать колонтитулы (фрагменты, появляющиеся на каждом слайде). Еще один важный параметр связан с тем, что печать мы, как правило, реализуем с помощью черно-белого принтера, а на экране монитора изображение цветное. Отличающиеся цвета на экране в этом случае могут перейти в неразличимые на принтере. Поэтому перед печатью необходимо посмотреть - как будут выглядеть слайды в черно-

белом варианте. Для этого на рис.21 мы с помощью кнопки **Параметры**

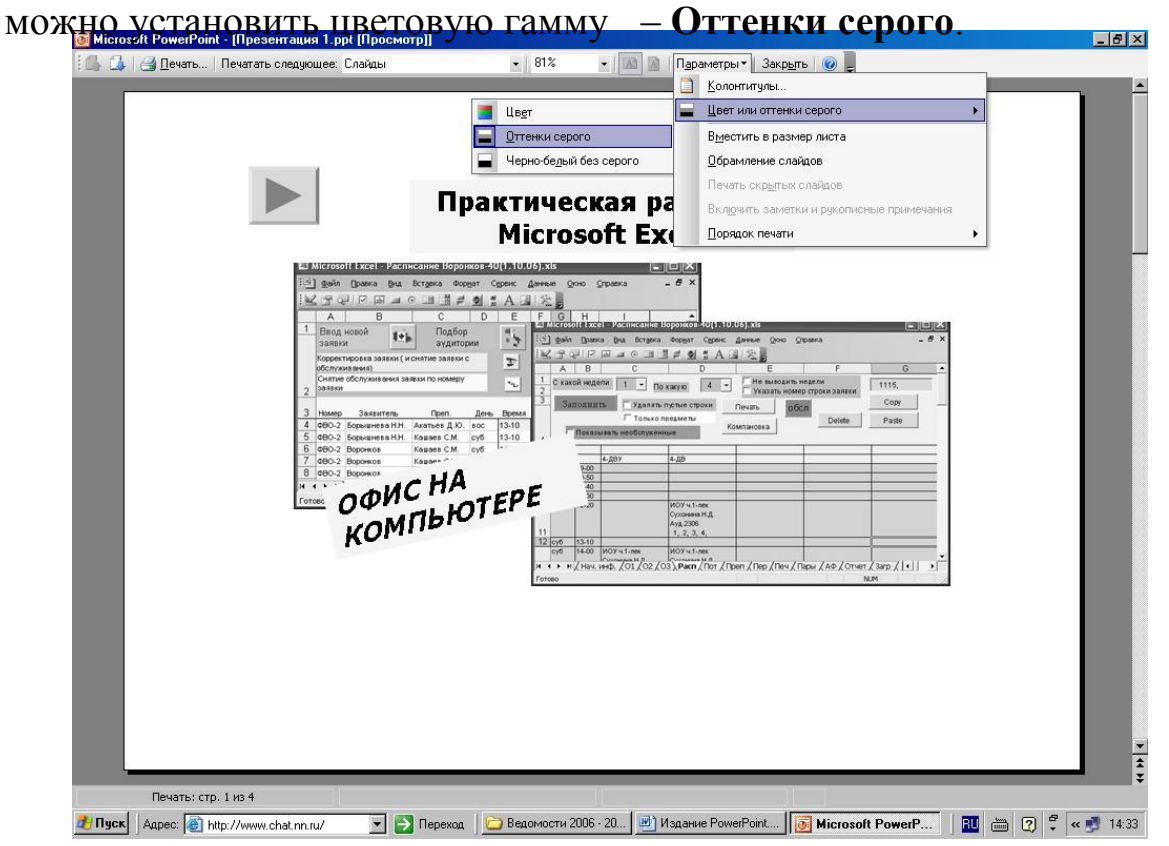

#### Рис.21.

Теперь перейдем в окно **Колонтитулы** (рис.22). Как уже говорилось, они используются для подписи слайдов. Заметим, что в нем две закладки **Слайд** и **Заметки и выдачи**. Они связаны с тем, что вместе с демонстрацией на экране Вы можете создавать напечатанные версии слайдов, которые перед презентацией раздаются слушателям. В

колонтитулах можно размещать примечания к слайдам, их номера, дату и время создания. Один из вариантов установки колонтитулов показан на рис.23. В качестве практического задания создайте для разработанной презентации колонтитулы для слайдов и выдачи.

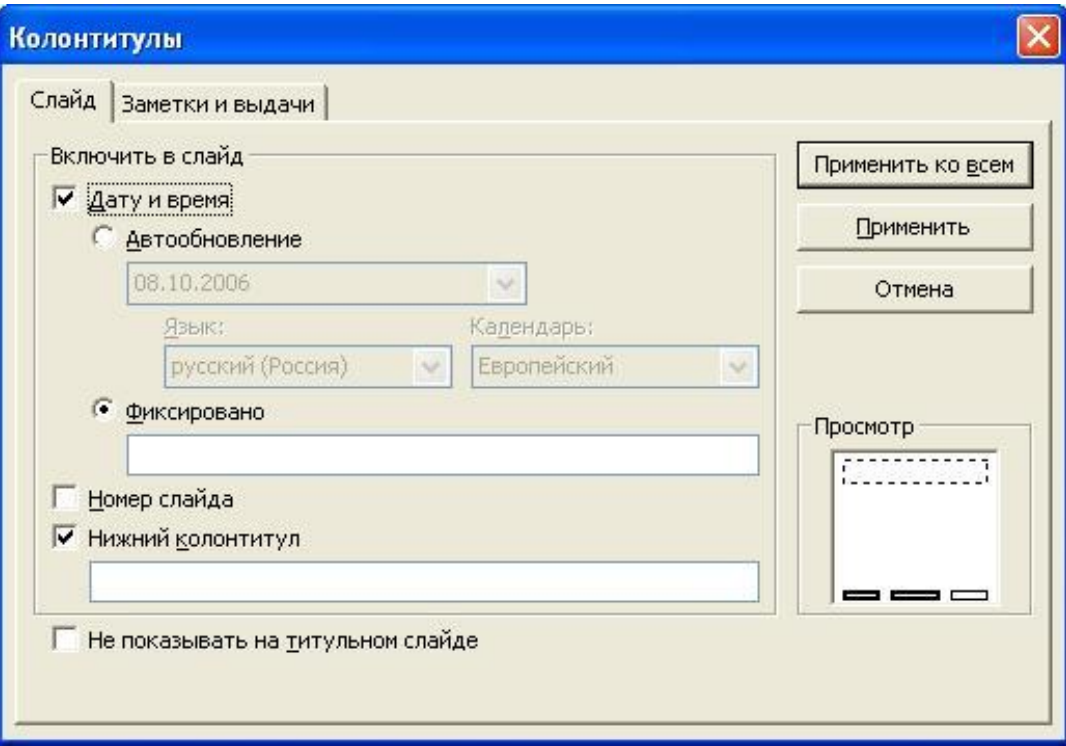

Рис.22.

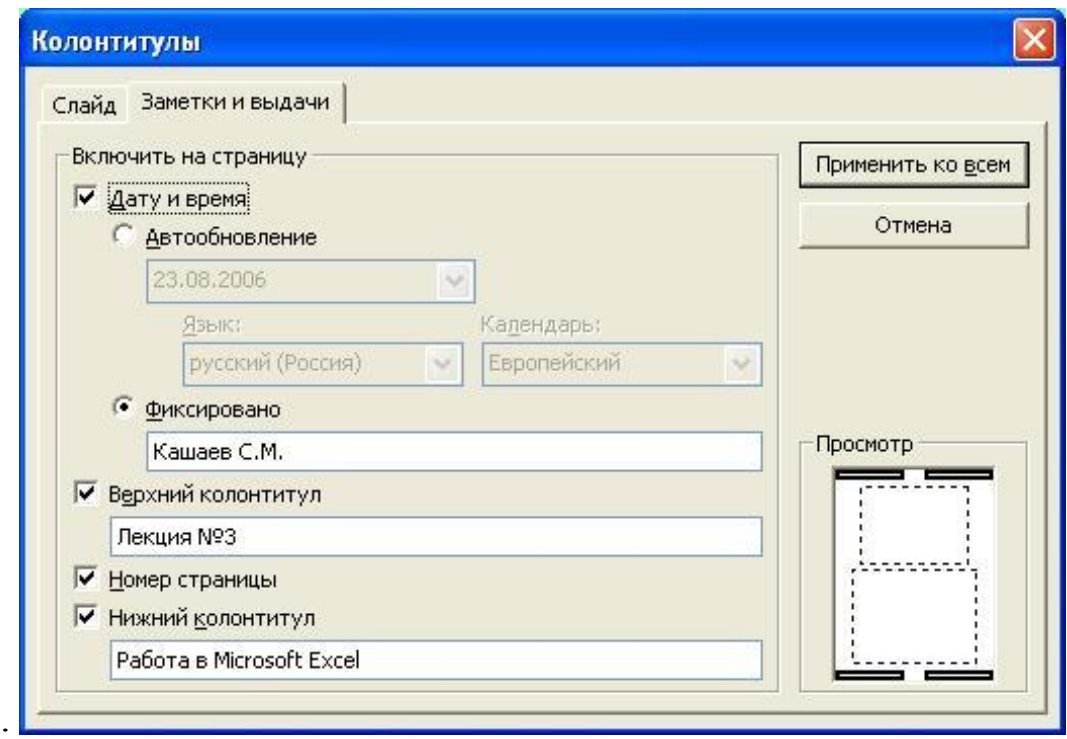

#### Рис.23.

## **6. РАЗМЕЩЕНИЕ ВИДЕОРОЛИКОВ НА СЛАЙДЕ И ДОБАВЛЕНИЕ ЗВУКА**

Как размещать статические картинки на слайдах, мы уже знаем. Теперь попробуем разместить в презентации фильм (файл с фильмом). Для этого начнем создание новой презентации. И сейчас в отличие от предыдущей разработки выберем другой способ – будем создавать презентацию на основании шаблона оформления. Для этого в меню **Файл** выберем раздел **Создать** и теперь в следующем окне остановимся на варианте - **Из шаблона оформления**. В этом случае в окне откроются шаблоны имеющихся презентаций, и нам следует выбрать один из них (например, показанный на рис.24). На основании выбранного шаблона создадим презентацию из двух слайдов. Первый слайд показан на рис.25, а второй – пустой, просто для демонстрации эффектов связанный с включением в презентацию звука и видео.

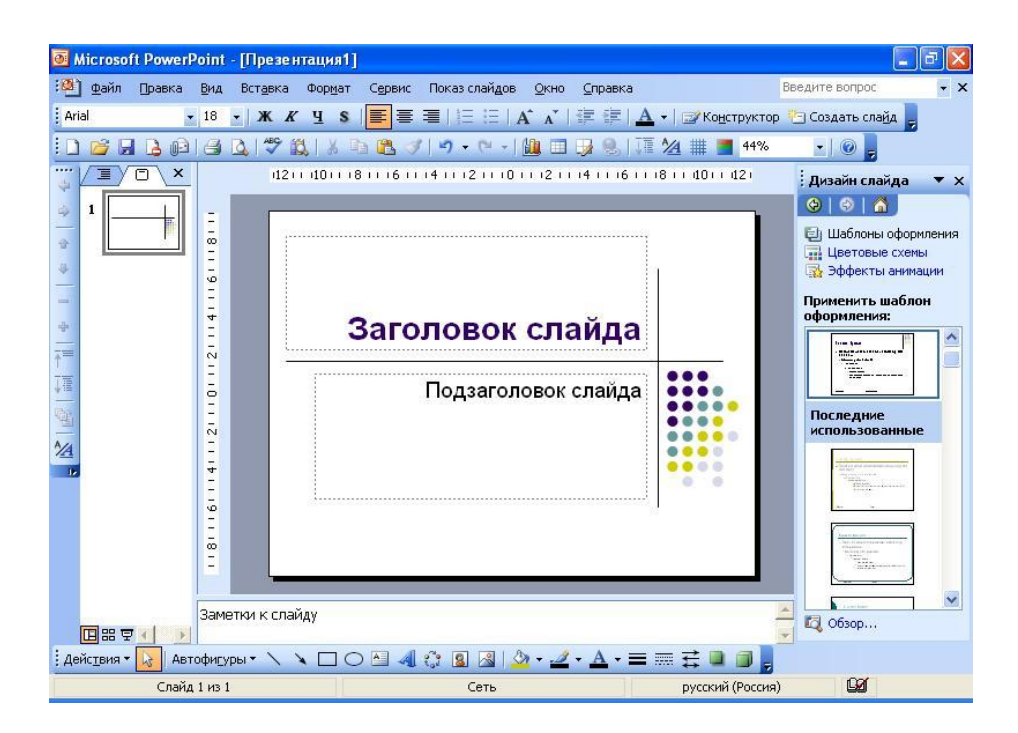

Рис.24.

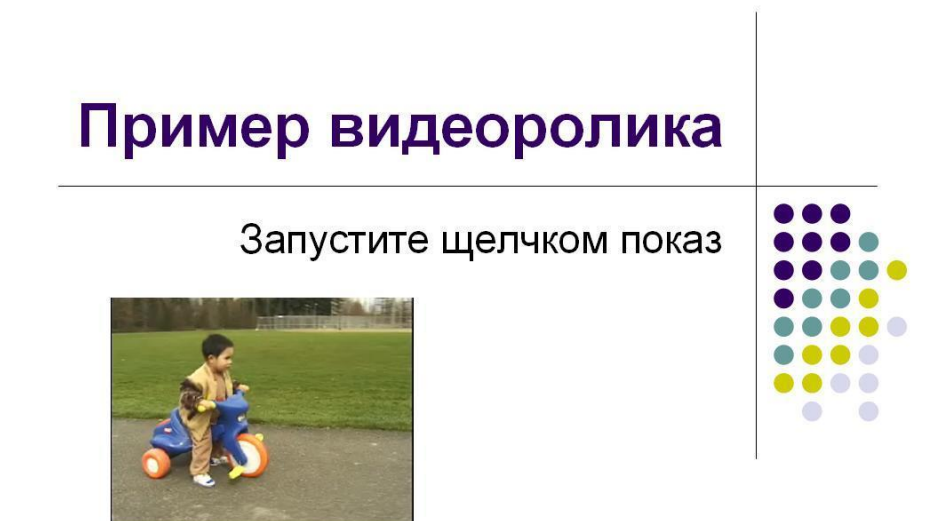

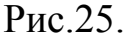

Для вставки видеоролика в слайд на рис.25 следует в меню **Вставка** выбрать **Фильмы и звук**, где указать вариант – **Фильм из файла**. Далее необходимо выбрать непосредственно сам видеофайл (например, на рис.25 используется файл с названием **Видеофайл.wmv**).

После этого, в уже встречавшемся разделе, **Настройка анимации** следует выбрать параметры просмотра видеоролика (начало, окончание, повтор и т.д.). Разместите файл с видеороликом на первом слайде и установите окончание его демонстрации после завершения второго слайда.

Аналогичным образом можно включить в вашу презентацию звуковые эффекты. Для этого в меню **Вставка** выбрать раздел **Фильмы и звук**, где указать вариант – **Звук из файла** и далее подобрать один из имеющихся звуковых файлов. Здесь Вы с помощью раздела **Настройка анимации**

может распостранить звучание на последующие слайды. Вообще использование подобных мультимедийных эффектов сделает Вашу презентацию существенно интереснее для слушателей.

## **7. СТРУКТУРА**

Как многие уже заметили, в правой части экрана приложения **Microsoft PowerPoint** располагаются две закладки. Одна из них (**Слайды)** позволяет увидеть слайды презентации в миниатюре. С помощью другой (**Структура**) удобно отображать текстовую информацию на экране.

Использование области **Структура** помогает осуществлять редактирование содержания презентации и перемещать маркированные пункты списка или слайды. При вводе текста в область **Структура** становятся доступными кнопки на панелях инструментов **Стандартная** и **Форматирование.** С помощью них можно увеличивать или уменьшать

отступы в тексте.

Начнем создание новой презентации и в область **Структура** внесем текст указанный на рис.26. Заметим, что здесь в левой части экрана отображена панель инструментов **Структура**, которая содержит элементы

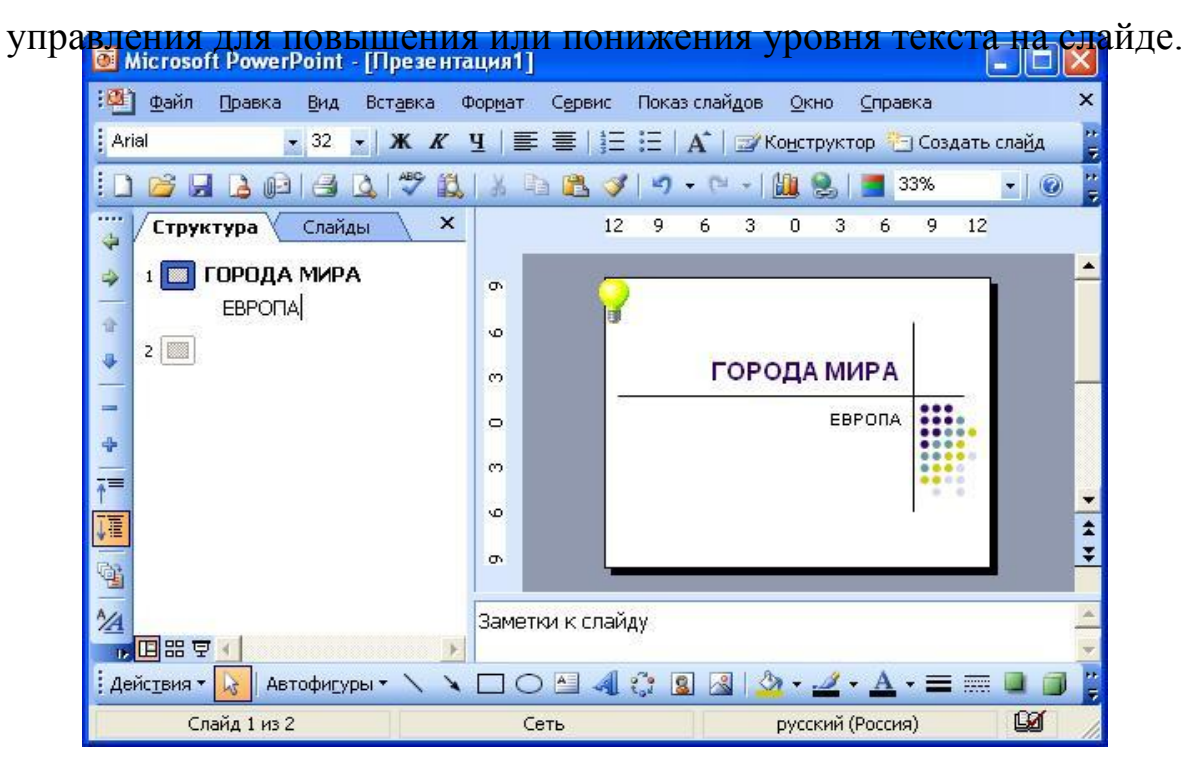

Рис.26.

Далее самостоятельно создайте несколько слайдов этой презентации, используя исключительно область **Структура**. В презентацию следует включить только текстовую информацию.

Редактируемое в области **Структура** содержимое может быть получено из разных источников: его можно создать непосредственно в данном месте или вставить текст из Microsoft Word, содержащий стили заголовков и подзаголовков, в формате TXT или DOC.

Если сохранить презентацию как веб-страницу, то текст в области **Структура** становится оглавлением, что позволяет перемещаться от слайда к слайду. Выполните подобное сохранение информации и посмотрите на то, как будет выглядеть Ваша презентация для сети Интернет.

#### **8. СОЗДАНИЕ ПРЕЗЕНТАЦИИ С ПОМОЩЬЮ МАСТЕРА**

Здесь мы познакомимся с наиболее быстрым способом создания презентаций - с использованием **Мастера автосодержания**. В этом случае Вам предоставляется возможность очень быстро создавать презентации с помощью грамотного помощника, который сам проводит Вас через начальные стадии разработки презентации.

Если мы хотим воспользоваться мастером автосодержания, то для этого после запуска программы **PowerPoint** необходимо установить этот вариант создания презентации. После этого перед Вами открывается диалоговое окно – **Мастер автосодержания**. Здесь можно выбрать вариант создаваемой презентации. При этом если название презентации не идеально точно подходит для Вашей ситуации, то это ни страшно. Вы можете легко изменить и названия слайдов и их содержание. Следующее окно, в Вы попадаете, позволяет выбрать способ представления

информации (для нашего примера выберите – **Доклады, совещания, выдачи**).

В результате после несложных технических действий мастер автосодержания создает базовый набор слайдов. На экран выводится первый слайд презентации, в который пользователю необходимо ввести свой текст (и возможно графику). Далее в таблице 1 приводится структура презентации из четырех слайдов.

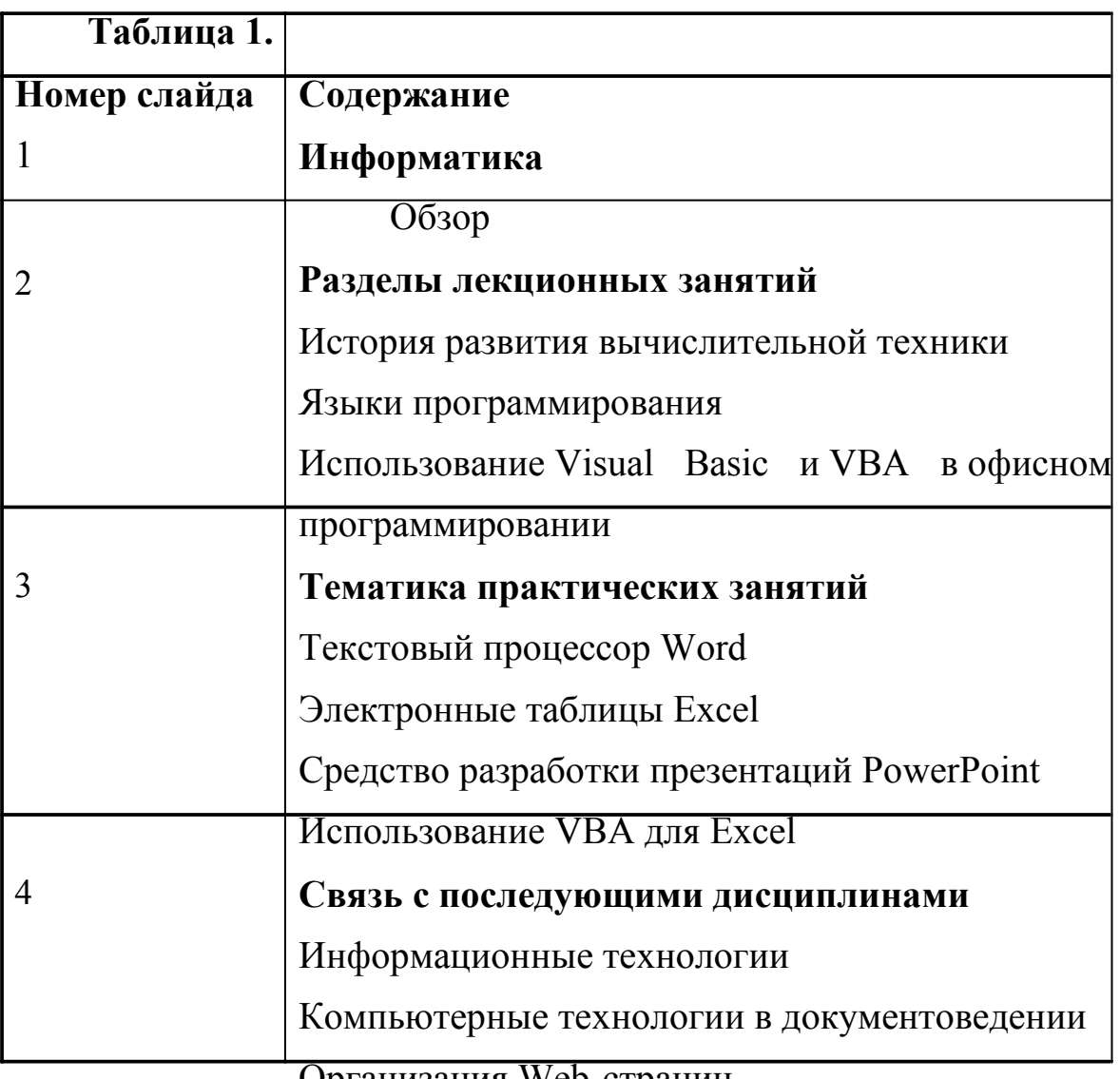

Организация Web-страниц

Необходимо создать презентацию, используя приведенную структуру. При этом включите визуальные эффекты, которые несколько оживляют созданные слайды.

## **9. СОХРАНЕНИЕ ФАЙЛА**

 Обычный вариант сохранения презентации – сохранение ее в файле с расширением **PPT**. Как и во всех офисных приложениях для сохранения файла необходимо воспользоваться разделом **Сохранить как** из меню **Файл**. При этом если Вы в открывшемся окне выберите в качестве типа сохраняемого файла вариант – **Демонстрация**, то в дальнейшем можно запускать Вашу презентацию без запуска **PowerPoint**. Внешне в этом случае запуск Вашей презентации будет походить на работу независимой программы. Поэтому сохраните созданную нами первую презентацию в формате файла демонстрации и попробуйте ее запустить.

## **10. СОЗДАНИЕ ШАБЛОНА**

Мы до этого пользовались готовыми шаблонами. Здесь для дальнейшей презентации нам потребуется создание нового шаблона (рис.27). В дальнейшем при работе с PowerPoint его можно будет использовать наравне с другими уже имеющимися.

Итак, первое действие по созданию нового шаблона достаточно обычное. В меню **Файл** следует выбрать вариант **Создать**, а затем пункт **Новая презентация**. То, что начинаем новую презентацию не должно смущать, так как далее мы сохраним нашу разработку как шаблон. Теперь в меню **Вид** необходимо выбрать раздел **Образец**, где в списке пунктов укажем - **Образец слайдов**. Таким образом, сейчас мы будем создавать образец для наших слайдов. Первое, что сделаем в создаваемом шаблоне будет выбор градиентной заливки в качестве фона, а далее разместим на образце два рисунка (рис.27), которые имеют чисто оформительское предназначение для всех слайдов презентации на основании данного

шаблона. Эта информация определяет подложку слайдов презентации, которая определяет их внешний вид.

Итак, во всех слайдах презентации мы увидим подобное оформление – заливку цветом и рисунки. На месте рисунков при желании можно разметить логотипы организации, если речь идет о презентации определенной фирмы.

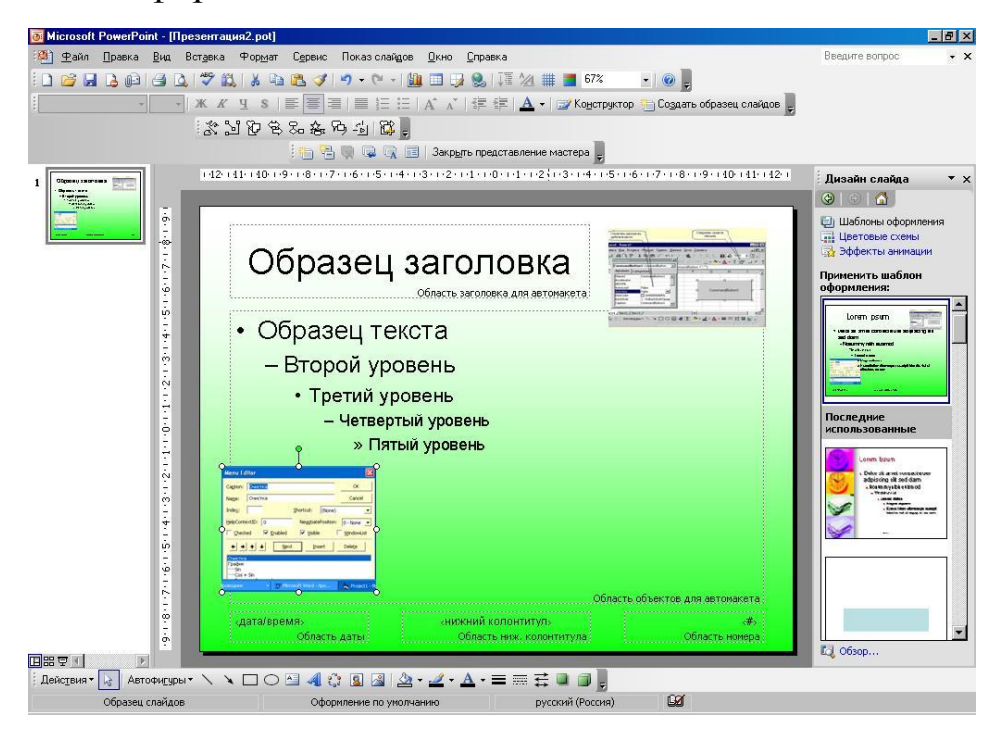

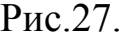

Теперь сохраним созданный шаблон (для этого в качестве типа сохраняемого файла следует выбрать **Шаблон презентации).** После этого уже можно начать создание новой презентации на базе этого шаблона. Как мы уже знаем, при создании новой презентации следует щелкнуть на разделе – **Из шаблона оформления**.

Создадим первый слайд новой презентации, который должен выглядеть аналогично изображению на рис. 28. Здесь на слайде расположена организационная диаграмма, для создания которой следует воспользоваться пиктограммой на панели инструментов **Рисование**. После этого перед Вами откроется выбор возможных вариантов и здесь требуется

остановиться на одном из видов организационной диаграммы. Также в нижней части слайде располагается элемент **WordArt,** с которым мы уже знакомы. Заполнив текст в этих объектах, добавим на слайд анимационные эффекты при входе и выделении объектов (для организационной диаграммы и элемента **WordArt)**.

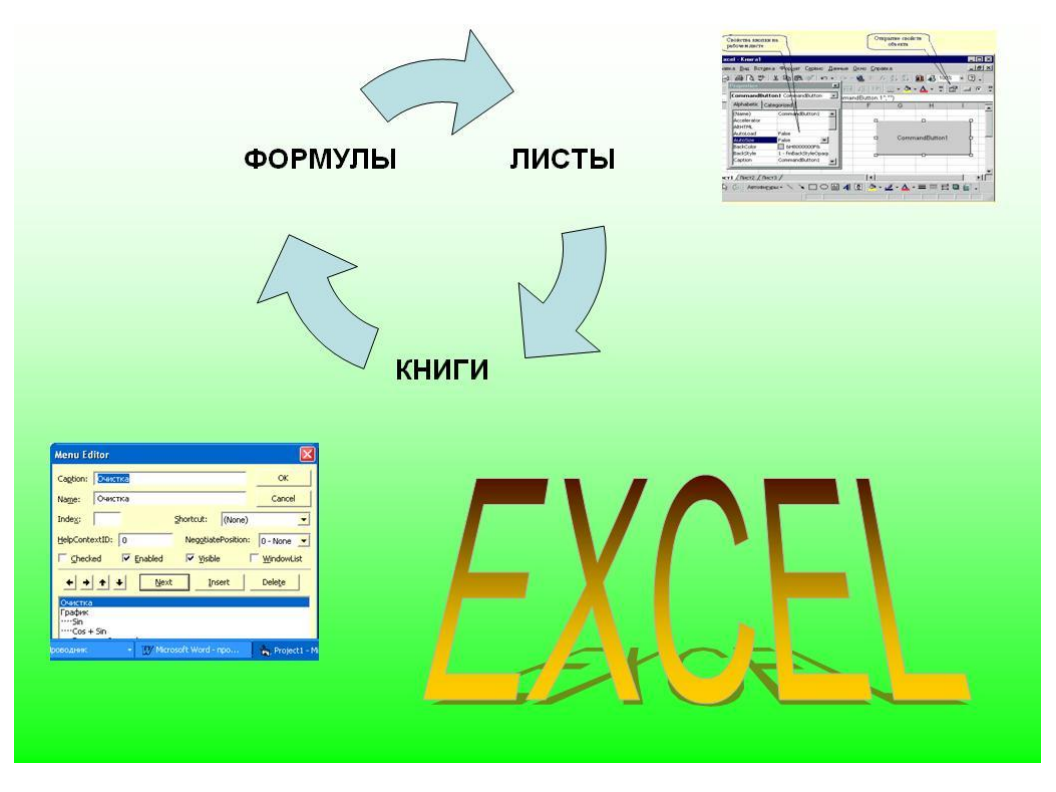

Рис.28

Перейдем к созданию следующего слайда (рис.29), при этом в качестве его заголовка выберем - **Рабочий лист**. Здесь стоит сказать о дальнейшей разработке в целом. Мы будем создавать презентацию о работе в Microsoft Excel и от Вас потребуется выполнение приведенных примеров в этом приложении. От Вас потребуется создание определенных листов, которые Вы будете комментировать в презентации. На слайд будет выводиться текстовая информация с описанием действий в Microsoft Excel, а затем с небольшим временным интервалом экранная копия. Однако,

следующий слайд (рис.29) достаточно несложный, и в нем от Вас не потребуется только создание текстовых надписей.

Как и в традиционном бухгалтерском учете, рабочий лист книги разделен сеткой на **строки** и **столбцы**. На пересечении

строки и столбца находится **ячейка**.

Ячейки являются основными строительными блоками любого рабочего листа.

Каждая ячейка имеет уникальные координаты, которые называются **адресом ячейки** или **ссылкой**.

### Рис.29.

На этом слайде три текстовых абзаца, которые необходимо создать в режиме Структура, а далее оформить их абзацы разными цветами. Подобрав анимационные эффекты, перейдем к созданию следующего слайда, и в качестве заголовка выберем - **Ориентация текста**. Текст слайда приведен на рис. 30, при этом необходимо лишь подобрать анимационные эффекты для входа, выделения и выхода.

Секция **Ориентация** (меню **Формат**, раздел **Ячейки**, вкладка **Выравнивание** и т.д.) позволяет размещать значения либо горизонтально, либо вертикально, либо под определенным углом.

## Рис.30.

Далее необходимо в презентации показать последовательное заполнение следующего листа (рис.31). Здесь от Вас потребуется предварительная работа с **Microsoft Excel,** и достаточно большое количество технических действий. На слайде должно сначала быть выведено окно из **Microsoft Excel** с заполненными данными (рис.31, но без

наклона теста). После этого через некоторое время на слайде должно быть отображено окно **Microsoft Excel** с вкладкой **Выравнивание** (раздел **Ячейки** из меню **Формат)**. И уже после этого (опять с временным запаздыванием) следующее окно (рис.31) с наклонным текстом. Все окна должны выводиться на одно место на экране, но со сдвигом по времени. В результате при показе презентации перед Вами должно остаться последнее изображение.

|                |                                  |                                    |                            |                      | Ε | G |
|----------------|----------------------------------|------------------------------------|----------------------------|----------------------|---|---|
|                | Задолженность перед поставщиками |                                    |                            |                      |   |   |
| $\overline{2}$ |                                  |                                    |                            |                      |   |   |
| 3              | Mooreeuw#                        | <b>Sixtes De</b>                   | <b>Deptative</b>           | Map                  |   |   |
| 4              | OAO "Mur"                        | $-20000p.$                         | 75 000p.                   | 10 000p.             |   |   |
| 5              | ОАО "Лазурь"                     |                                    | 50 000p. 40 0 RHC- Poloop. |                      |   |   |
| $6\phantom{1}$ | ЗАО "Янтарь"                     | 40 000p.                           |                            | -40 000p. - 20 000p. |   |   |
|                |                                  | $D1 + D1 + D1 = 2$ $D1 + D2 + 2$ . |                            |                      |   |   |

Рис.31.

Теперь следующий слайд, название которого **- Ввод паролей.** Его необходимо создать в структуре, и текст слайда приведен на рис.32.

- В меню **Сервис** выберите команду **Защита** и затем **Защитить лист** или **Защитить книгу**.
- $\bullet$ Введите пароль и нажмите **ОК**.
- $\bullet$ После запроса **Excel** подтвердите пароль, для чего введите его повторно, и нажмите **ОК** для возврата в окно книги.

Рис.32.

Оформите следующий текстовый слайд с названием **Скрытие формул**. Далее на рис.33 приводится тест этого слайда.

Чтобы включить режим скрытия формул, выполните следующие действия:

- выделите ячейки, которые хотите скрыть;
- в меню **Формат** выбрать раздел **Ячейки**;

 на вкладке **Защита** раздела **Ячейки** меню **Формат** установите флажок **Скрыть формулы** и нажмите кнопку **ОК**;

 выберите в меню **Сервис** раздел **Защита**, а затем **Защитить лист**;

В окне диалога **Защитить лист** установите флажок **Содержимого** и нажмите кнопку **ОК**.

## Рис.33.

После вывода этой текстовой информации на слайд через несколько секунд на экране должны появиться рядом два окна из программы **Excel**, которые подтверждают этот эффект (в первом окне формулы видны, а во втором нет).

Название следующего слайда **- Создание сводных таблиц**, и, вопервых, необходимо создать диаграмму, показанную на рис.34.

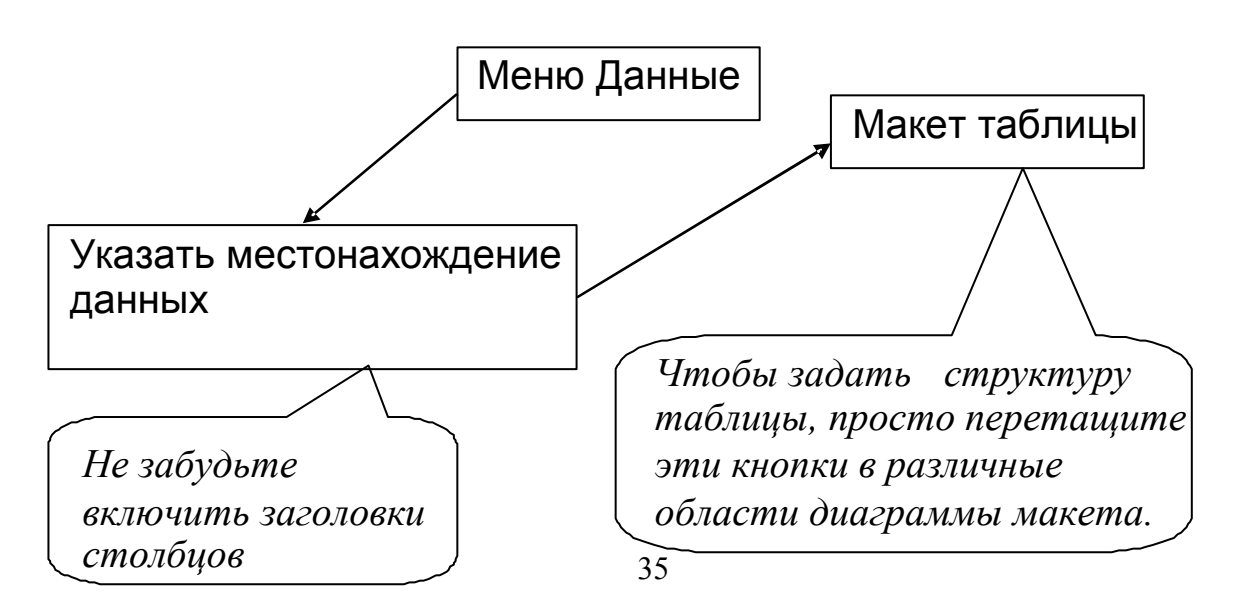

#### Рис.34.

Здесь от Вас требуется выбор удачных временных интервалов появления элементов на рис.34.

Теперь создадим еще несколько слайдов, которые относятся к инструменту Microsoft Excel - **Гистограмма**. На рис.35 показано текстовое содержание первого слайда на эту тему

**Гистограмма** – это диаграмма, где для исходного множества значений определяется и отображается число значений (частот), попадающих в интервалы разбиения (карманы частот). Для иллюстрации работы инструмента гистограмма мы будем использовать таблицу баллов студентов (30 студентов). Баллы располагаются в интервале от 20 до 50.

#### Рис.35.

Далее на этом же слайде через определенный временной интервал должно появиться окно программы Microsoft Excel с заполненными данными (рис.36).

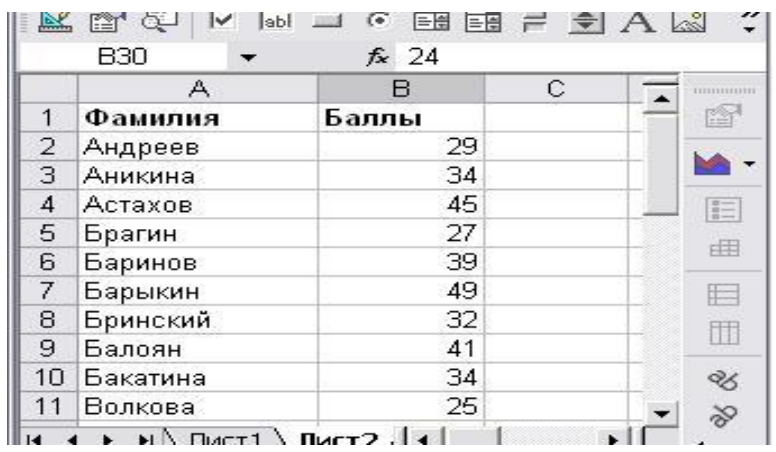

Рис.36.

В продолжении этого сюжета следующий слайд, текстовая часть которого приведена на рис.37. Подчеркнем, что выполнение данной презентации требует параллельное выполнение указанных действий в программе Microsoft Excel. Так, получив в Microsoft Excel необходимый

результат, следует выполнить копию экрана и затем вставить ее в слайд презентации. Фактически в этом случае Ваша работа проходит параллельно в PowerPoint и Excel.

Наша задача – увидеть распределение баллов по интервалам размером в 5 баллов. Поэтому в свободном столбце введем границы интервалов гистограммы (карманы). В столбце **D** указаны карманы для отбора значений баллов.

## Рис.37.

Теперь спустя некоторое время на этом слайде должен появиться результат приведенных действий (рис.38). Подберем анимационные эффекты и после того, как работа с этим слайдом будет завершена, перейдем к следующему. Текст его содержания приведен на рис.39.

|                      | Α             | B                                                                              | C | D      | E | $\overline{\phantom{a}}$<br>mmmmil |
|----------------------|---------------|--------------------------------------------------------------------------------|---|--------|---|------------------------------------|
|                      | Фамилия       | Баллы                                                                          |   | Карман |   |                                    |
| 2                    | Андреев       | 29                                                                             |   | 20     |   |                                    |
| 3                    | Аникина       | 34                                                                             |   | 25     |   |                                    |
| 4                    | Астахов       | 45                                                                             |   | 30     |   |                                    |
| 5                    | Брагин        | 27                                                                             |   | 35     |   |                                    |
| 6                    | Баринов       | 39                                                                             |   | 40     |   |                                    |
| 7                    | Барыкин       | 49                                                                             |   | 45     |   |                                    |
| 8                    | Бринский      | 32                                                                             |   | 50     |   |                                    |
| 9                    | Балоян        | 41                                                                             |   |        |   |                                    |
| 10                   | Бакатина      | 34                                                                             |   |        |   |                                    |
| 11                   | Волкова       | 25                                                                             |   |        |   |                                    |
| $\Lambda \cap$<br>H. | $\rightarrow$ | $\sim$<br>$\overline{M}\setminus$ Лист $1\setminus$ Лист $2\setminus$ Лист $3$ |   |        |   |                                    |

Рис.38.

В меню **Сервис** выберем раздел **Анализ данных** и укажем инструмент **Гистограмма**. Инструмент **Гистограмма** использует три аргумента: место расположения данных (интервал, где находится наш список баллов), место расположения границ интервалов разбиения и верхнюю ячейку, куда выводятся результаты.

### Рис.39.

Как и ранее, следует перейти в Microsoft Excel и выполнить указанные действия – заполнить окно указания параметров гистограммы. Окно появляющееся на слайде на смену тексту приведено на рис.40.

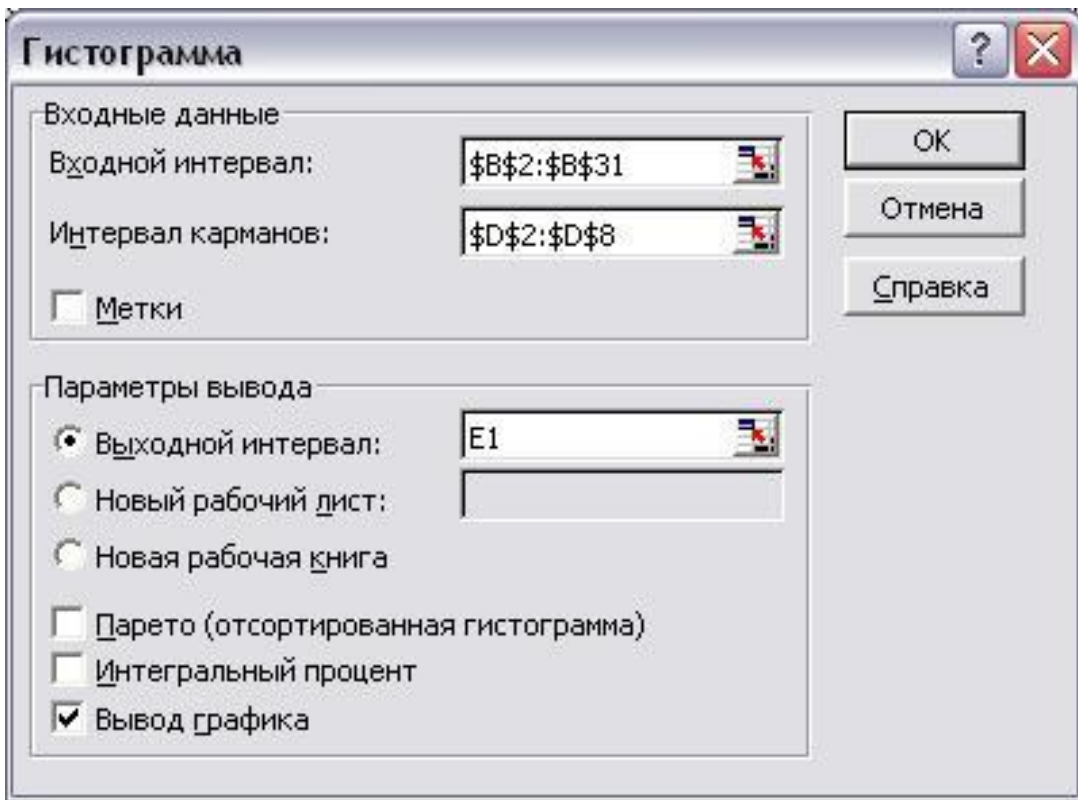

Рис.40.

Теперь на следующем слайде (рис.41) должен быть отображен результат построения гистограммы.

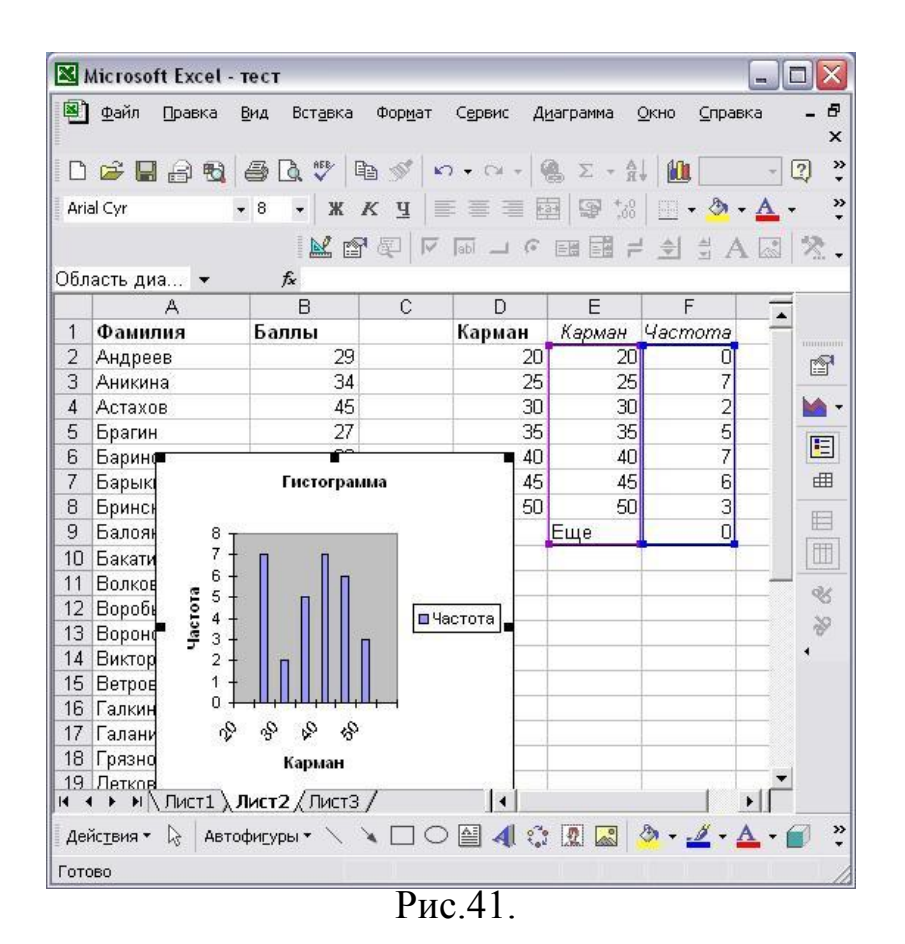

И, наконец, в нашей презентации приведем еще один слайд на тему вычисление скользящего среднего. Необходимая текстовая информация показана на рис.42.

**Скользящее среднее** - это метод, который позволяет упростить анализ тенденции данных за счет сглаживания колебаний измерений по временным интервалам. После ввода данных в меню **Сервис** выберите команду – **Анализ данных**, а затем укажите **Скользящее среднее** и далее Вам необходимо выбрать три параметра:

- диапазон, который содержит анализируемые данные;
- интервал усреднения;

.

диапазон для вычисленных усредненных данных.

Рис.42.

Выполнив в Excel необходимые действия, следует через буфер обмена скопировать окно с результатом усреднения данных. На слайде на смену

тексту должен появиться результат аналогичный рис.43.

#### **10. УПРАВЛЯЮЩИЕ КНОПКИ**

При большой презентации удобнее организовать удобные переходы на те или иные слайды, обеспечить выполнение тех или иных программ или перейти по гиперссылке. Для этого существуют управляющие кнопки, которые Вы легко можете вставить в Вашу презентацию. В этом случае в меню **Показ слайдов** следует выбрать раздел **Управляющие кнопки**. Так в качестве практического задания добавим на слайды первой нашей презентации кнопку перехода в начало презентации, кнопку на следующий слайд и кнопку перехода на предыдущий слайд.

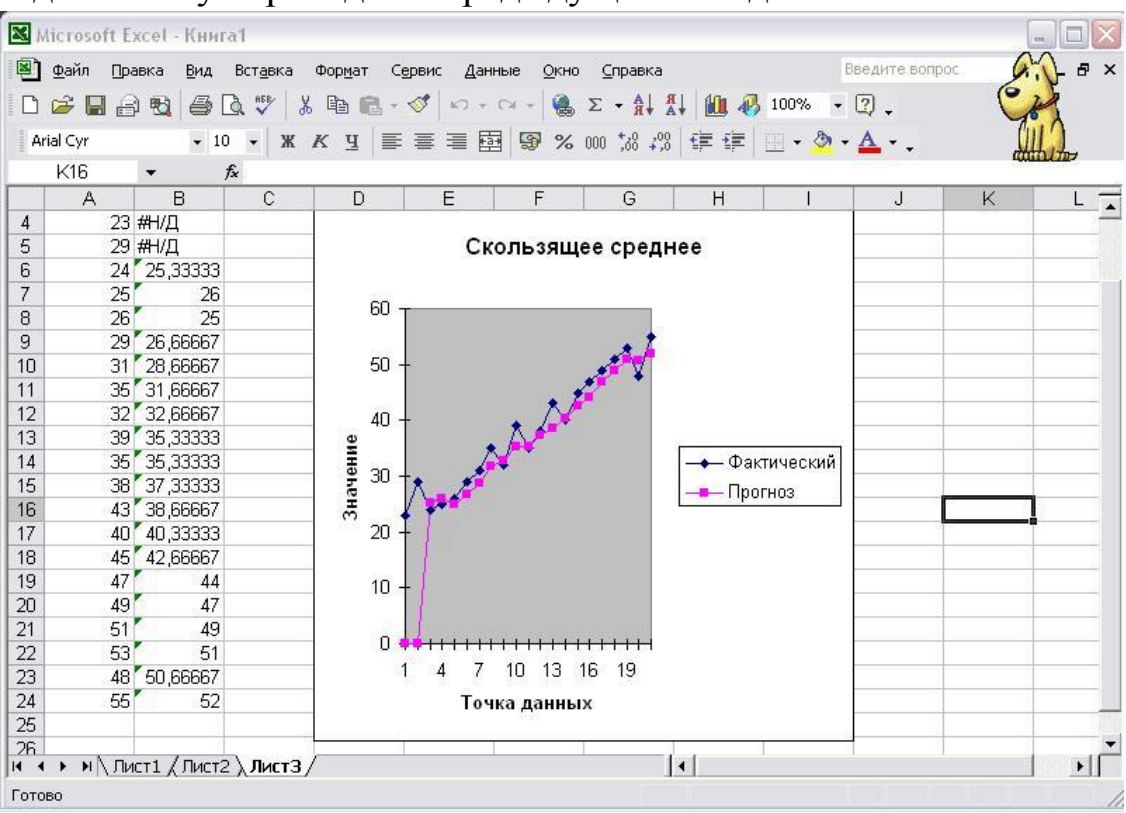

Рис.43.

Таким образом, мы рассмотрели основные возможности программы Microsoft PowerPoint. Для большинства пользователей этой информации вполне достаточно для разработки достаточно функциональных презентаций. Далее мы рассмотрим более глубокие ресурсы, заложенные в данное приложение.

#### **12. РАБОТА С ОБЪЕКТАМИ**

В этом разделе мы рассмотрим более широкие возможности, заложенные в приложение PowerPoint. А именно мы здесь создадим презентацию, в которой будут использованы встроенные в слайды элементы управления, позволяющие изменить последовательность показа слайдов презентации.

В целом презентация представляет собой множество слайдов, которые обычно показываются в том порядке в каком они были созданы. Правда для разных ситуаций существует возможность произвольного показа. Для создания произвольного показа следует в меню **Показ слайд** выбрать раздел **Произвольный показ**. В этом случае Вы можете создать разные наборы слайдов для различных ситуаций (для различных вариантов презентации). Однако при этом возможность интерактивного изменения набора слайдов исключена. В этом случае в начале показа Вы должны выбрать ту или иную последовательность слайдов.

Часто человек показывающий презентацию, для уточнения некоторых освещаемых им вопросов может создать ряд слайдов, которые не должны появиться при естественном ходе показа презентации, а использоваться только в определенных случаях для более подробного разъяснения какихлибо вопросов. В подобном случае часть слайдов может быть сделана скрытыми. В этом случае они из презентации не удаляются, а лишь исчезают из демонстрации. Обычно при показе презентации переход к следующему слайду происходит по щелчку мыши. Если после текущего

слайда располагается скрытый, то он не показывается. Мы о скрытии слайдов до этого не говорили, однако сама техническая процедура скрытия слайдов достаточно простая. Для этого необходимо в меню **Показ слайдов** выбрать раздел**Скрыть слайд**. Аналогичным действием можно вернуть скрытый слайд в обычное состояние.

Теперь продолжим рассмотрение этапов создания презентации. Как мы уже сказали, что если после текущего слайда располагается скрытый, то он не показывается. При этом рассказчик может его показать с помощью щелчка правой кнопкой мыши. В результате перед Вами откроется контекстное меню, из которого можно с помощью команды **Перейти к слайду** выбрать слайд по имени.

Подобный подход вполне допустим, однако он может несколько усложнить работу докладчика. Лучше создать презентацию, в которой ему не приходилось бы обращаться к средствам выбора слайдов. В этом случае в презентации должны располагаться необходимые элементы управления. Для этого можно использовать кнопки, с которыми мы ранее познакомились.

Предположим, в Вашей презентации располагается фрагмент о Прибалтийских странах и на одном из слайдов они перечисляются. Но для рассказа о наиболее крупных городах необходимо использовать дополнительные слайды (скажем по одному на каждую страну). И при желании докладчику удобнее не вызывать контекстное меню, а реализовать переход с помощью управляющих кнопок.

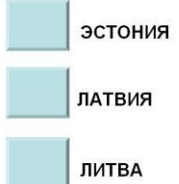

#### Рис.44.

Таким образом, создадим слайды, в котором перечисляются страны Прибалтики, а рядом с названием каждой страны расположим кнопку, нажатие по которой приведет к отображению дополнительного слайда несущего информацию о конкретной стране.

Как уже говорилось кнопки – это инструмент оформления и его можно вызвать с помощью с помощью подменю **Управляющие кнопки** из меню **Сервис**. Для решения нашей задачи в дальнейшем потребуется кнопка с названием **Настраиваемая**. Для ее внедрения на слайд следует после выбора из подменю **Управляющие кнопки** просто нарисовать ее на экране. После прорисовки кнопки на экране она принимает цвет по умолчанию и на ней нет никакой подписи. С помощью раздела контексного меню **Формат автофигуры** можно изменить ее цвет. Надпись на кнопке добавляется командой **Добавить текстовую строку** также из ее контекстного меню. Для всех кнопок (их всего три) листа следует ввести

надписи соответственно рис.45. Также при необходимости измените шрифт. Установка других параметров кнопки, влияющих на ее внешний вид, осуществляется с помощью окна **Формат Автофигуры**.

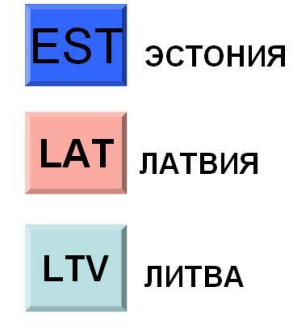

#### Рис.45.

Далее необходимо вставить в презентацию три слайда, каждый из которых будет отображаться при щелчке по одной из созданных кнопок. Создать их требуется самостоятельно. Чтобы эти слайды не появились при простом щелчке мышью в области первого слайда мы сделаем их скрытыми. Для этого можно навести мышь на слайд в левой части окна PowerPoint и щелчком правой кнопки мыши отобразить контекстное меню, в котором следует выбрать команду **Скрыть слайд.** Можно также воспользоваться меню **Показ слайдов** (рис.46). После выполнения этой команды расположенный слева от слайда номер (на закладке **Слайды**) станет перечеркнутым.

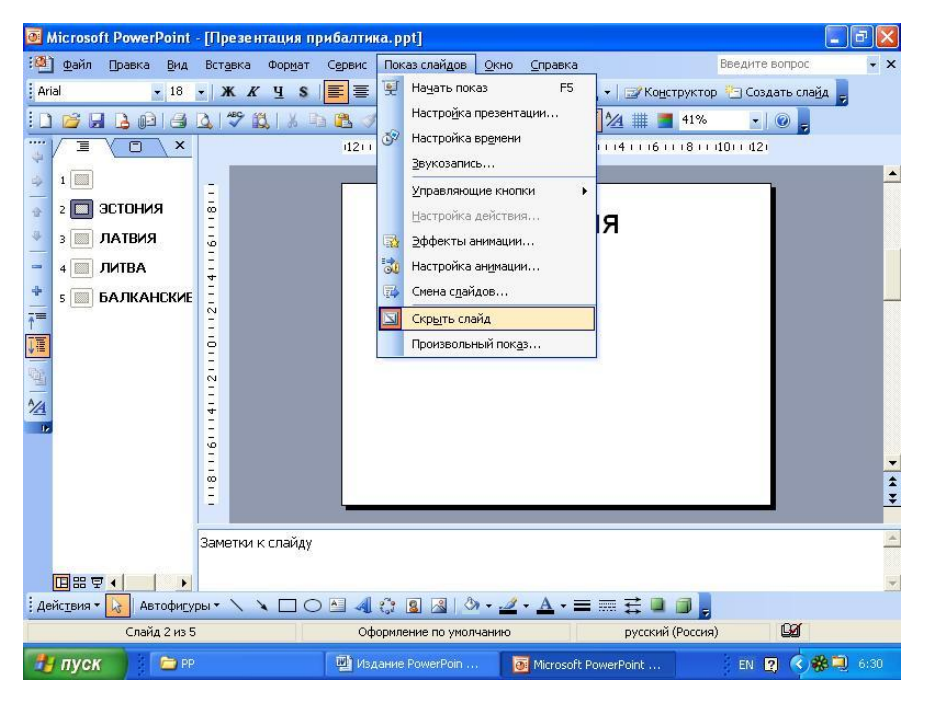

Рис.46.

На каждый их скрытых слайдов поместим по кнопке для перехода к предыдущему слайду. Это выполняется с помощью раздела **Управляющие кнопки**.

Последний слайд презентации является обычным (не скрытым) и при нормальном ходе показа будет отображаться непосредственно после первого.

Завершающим этапом создания презентации является написание процедур отображения скрытых слайдов, которые следует связать с каждой кнопкой на скрытых слайдах. Для того, чтобы перейти в среду для написания программного кода следует выбрать раздел **Макрос** из меню

**Сервис**. В этом разделе необходимо щелкнуть по пункту **Редактор Visual Basic**. Здесь в соответствие с рис.47 напишем процедуру **Макрос1**.

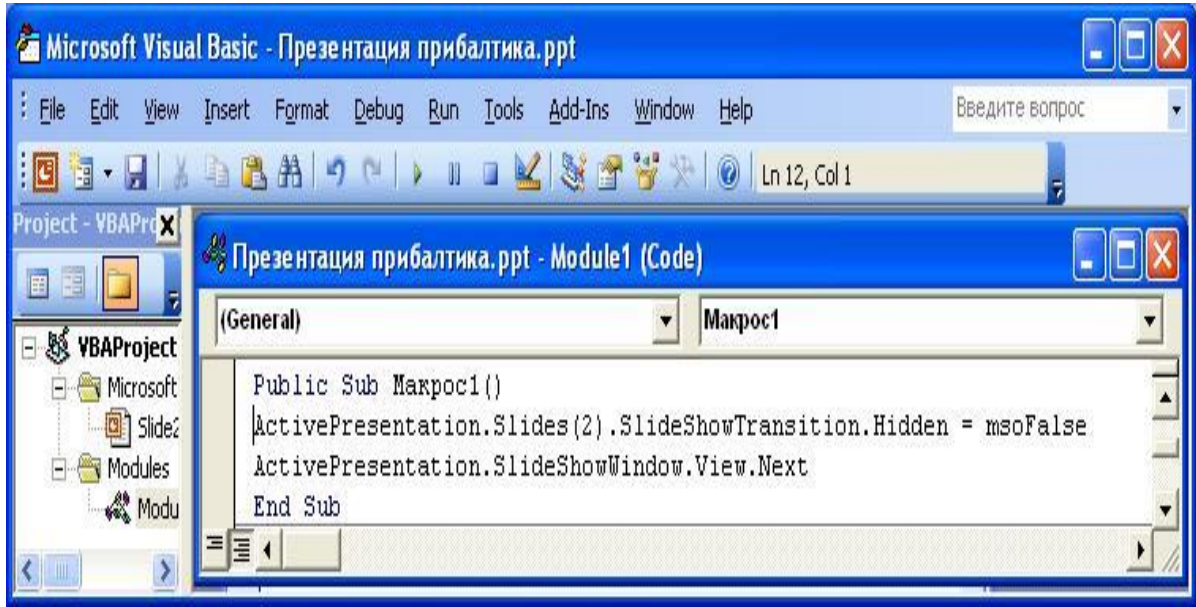

Рис.47.

В этой процедуре мы должны показать второй слайд презентации, который является скрытым и при естественном ходе показа презентации не отображается. Чтобы его показать, мы, прежде всего, должны сделать его обычным слайдом. Именно это действие и выполняет перваяя строка кода процедуры

ActivePresentation.Slides(2).SlideShowTransition.Hidden = msoFalse, в которой свойству Hidden объекта msoFalse второго слайда присваивается константа msoFalse. Это приводит к тому, что второй слайд становится обычным слайдом. Вообще-то объект SlideShowTransition любого слайда, ссылка на который содержится в одноименном свойстве объекта, представляющего слайд, предназначен для хранения информации о специальных анимационных эффектах при отображении слайдов. **PowerPoint** позволяет установить различные режимы требуемого обнажения слайдов командой **Эффекты анимации** из меню **Показ слайдов**. Например, содержимое слайда может постепенно

появляться на экране, как фотография, или строки текста будут появляться не одновременно, а постепенно одна за другой. Но кроме подобной информации о способе отображения слайда, свойство Hidden объекта SlideShowTransition отвечает за его скрытность. Если его значение равно msoFalse, то слайд скрытый.

После того, как второй слайд становится не скрытым, мы можем его показать, используя метод Next объекта SlideShowWindow.

После создания процедуры **Макрос1( )** необходимо ее связать с нажатием на первую кнопку на первом слайде. Для этого следует щелчком правой кнопки мыши по первой кнопке на первом слайде вызвать контексное меню. Далее из контекстного меню выбрать команду действие и для действия **По щелчку мыши** установить **Запуск макроса**. Далее в открывшимся списке выберите название **Макрос1( )** .

После того, как изначально скрытый второй слайд будет показан, необходимо предусмотреть действия для возврата к первому слайду, причем второй слайд снова сделать скрытым. Дело в том, что как только мы сделали второй слайд не скрытым, то он таковым и останется в презентации, а мы не хотим, чтобы лектор каждый раз после показа презентации вручную снова делал некоторые слайды презентации скрытыми, приводя ее в правильное исходное состояние. Все перечисленные действия запрограммированы в процедуре **Back1( ),** текст которой приводится далее.

Public Sub Back1()

ActivePresentation.SlideShowWindow.View.GotoSlide 1

ActivePresentation.Slides(2).SlideShowTransition.Hidden = msoCTrue End Sub

В этой процедуре метод GotoSlide объекта SlideShowWindow осуществляет переход к показу первого по порядку слайда презентации. В следуюшей строке процедуры второй слайд презентации снова делается

скрытым. Аналогично назначению первой кнопки первого слайда следует назначить эту процедуру в качестве выполняемого действия **Назад** во

втором слайде.

Итак, теперь во время показа первого слайда лектор может нажать первую кнопку, расположенную напротив первого элемента списка, и отобразить скрытый второй слайд. После его использования нажатием кнопки **Назад** он снова возвращается к показу первого слайда.

Действия по отображению других слайдов аналогичны. Далее приводятся все процедуры, которые обрабатывают щелчки по всем кнопкам в презентации.

Public Sub Макрос3()

ActivePresentation.Slides(4).SlideShowTransition.Hidden = msoFalse ActivePresentation.SlideShowWindow.View.Next End Sub

Public Sub Макрос2()

ActivePresentation.Slides(3).SlideShowTransition.Hidden = msoFalse ActivePresentation.SlideShowWindow.View.Next End Sub

Public Sub Макрос1() ActivePresentation.Slides(2).SlideShowTransition.Hidden = msoFalse ActivePresentation.SlideShowWindow.View.Next End Sub

Public Sub Back1() ActivePresentation.SlideShowWindow.View.GotoSlide 1 ActivePresentation.Slides(2).SlideShowTransition.Hidden = msoCTrue End Sub

Public Sub Back2() ActivePresentation.SlideShowWindow.View.GotoSlide 1 ActivePresentation.Slides(3).SlideShowTransition.Hidden = msoCTrue End Sub

Public Sub Back3() ActivePresentation.SlideShowWindow.View.GotoSlide 1 ActivePresentation.Slides(4).SlideShowTransition.Hidden = msoCTrue End Sub

Названия процедур соответствуют слайдам и перечислены в таблице 2.

Таблица 2.

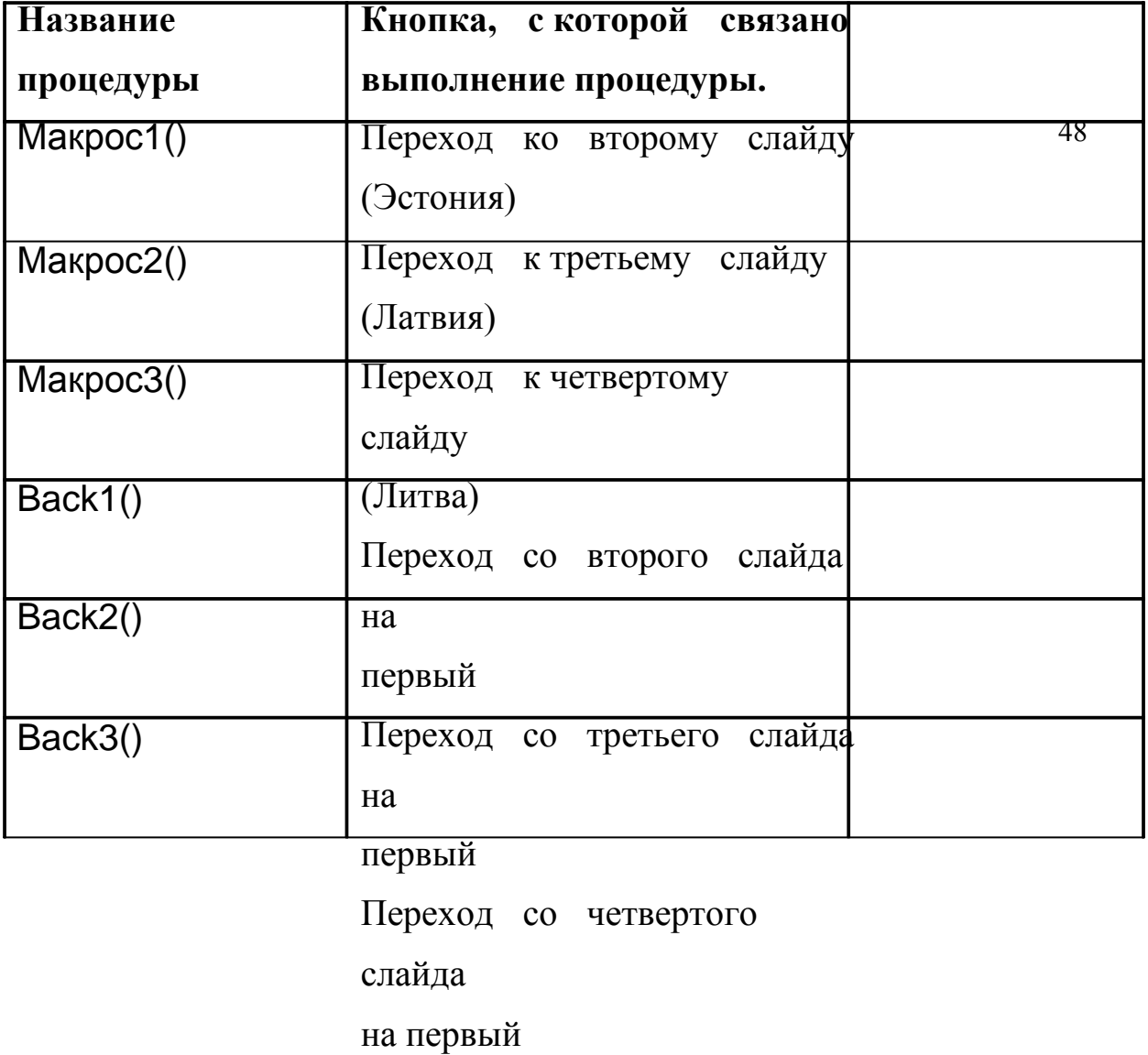

**Слайд**

Слайд1

Слайд2

Слайд1

Слайд1

Слайд3

Слайд4

Наша презентация готова. Во время показа первого слайда лектор может

выборочно показать любой из трех скрытых слайдов, щелкнув по соответствующей кнопке. Также он может сразу перейти к показу пятого слайда.

#### **ЗАКЛЮЧЕНИЕ**

Таким образом, мы познакомились с приложением позволяющим решать широчайший круг задач, как в учебном процессе, так и в области бизнеса. Теперь Вы сможете убедить аудиторию в том, что Ваша фирма надежный и солидный партнер, и в процессе работы с нами у заказчика не возникнет никаких проблем. Во многом коммерческий успех Вашего предприятия зависит и от Вас. С помощью PowerPoint мы можем подготовить выступление с использованием слайдов, которые потом можно напечатать на прозрачных пленках, бумаге, 35-миллиметровых слайдах или просто демонстрировать на экране компьютера или проекционного экрана, можно также создать конспект доклада и материал для раздачи слушателям.

Можно сказать, Microsoft PowerPoint - это универсальная программа подготовки презентаций различного вида и она по праву входит в пакет Microsoft Office, поскольку современную офисную работу трудно представить без различного рода презентаций, докладов, отчетов и т.д.